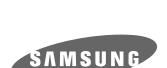

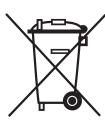

#### **Europe Only**

#### **Correct Disposal of This Product** (Waste Electrical & Electronic Equipment)

#### (Applicable in the European Union and other European countries with separate collection systems)

This marking shown on the product or its literature, indicates that it should not be disposed with other household wastes at the end of its working life. To prevent possible harm to the environment or human health from uncontrolled waste disposal, please separate this from other types of wastes and recycle it responsibly to promote the sustainable reuse of material resources. Household users should contact either the retailer where they purchased this product, or their local government office, for details of where and how they can take this item for environmentally safe recycling.

Business users should contact their supplier and check the terms and conditions of the purchase contract. This product should not be mixed with other commercial wastes for disposal.

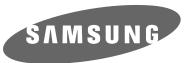

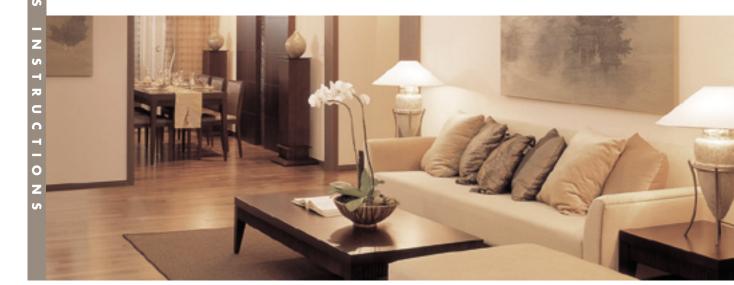

# DLP PROJECTOR

Owner's Instructions | SP-H800

# Table of Contents

| D.                        |    |   |    | _ 0 |   |   |
|---------------------------|----|---|----|-----|---|---|
| $\mathbf{P}_{\mathbf{r}}$ | er | M | rn | ш   | 0 | m |
|                           | Ch | ш | IЧ | ш   | v | ш |

| Features and Design                 | 4  |
|-------------------------------------|----|
| Caution on Lamp Use and Replacement | 5  |
| Projector and Accessories           |    |
| Front/Upper Side and Accessories    | 8  |
| Rear Side and Cables                | 10 |
| Remote Control Buttons              | 11 |
| Operating the Remote Control        | 12 |
| Installation and Basic Adjustments  |    |
| Installation                        | 14 |
| Turning ON/OFF                      | 15 |
| Zooming and Focus Adjustment        |    |
| Leveling with Adjustable Feet       | 17 |
| Using the Lens Shift Dial           |    |
| Screen Size and Projection Distance |    |

## **Connections and Source Setup**

| Before Connections                    | 22 |
|---------------------------------------|----|
| Connecting to Video Equipment         |    |
| Connecting to VCR/Camcorder/Cable Box | 23 |
| Connecting to DVD                     | 24 |
| Connecting to the Digital TV Receiver | 2  |
| Setting up the External Input Source  | 26 |
| Namina the External Connections       | 27 |

### **Picture Adjustment**

| Selecting Picture Mode                    | 3 |
|-------------------------------------------|---|
| Custom Settings of the Picture            | 3 |
| Changing the Color Standard               | 3 |
| Selecting and Adjusting Color Temperature | 3 |
| Gamma Correction                          | 3 |
| Saving Custom Picture Settings            | 3 |
| Setting up DNIe                           | 3 |
| Selecting Picture Size                    | 3 |
| Screen Position Adjustment                | 3 |
| Selecting Noise Reduction                 | 4 |
| Color Control                             | 4 |
| Film Mode                                 | 4 |
| Overscan                                  | 4 |
| Setting the Black Level                   | 4 |
| Still Picture                             | 4 |
|                                           |   |

### Setup

| lipping/Reversing the Projected Image  | 48 |
|----------------------------------------|----|
| ight Setting                           | 49 |
| Correcting Vertical Keystone           | 50 |
| est Patterns                           | 51 |
| Restoring the Factory Default Settings | 52 |
| nformation                             | 53 |
| Setting the LED                        | 54 |

## **Menu Option**

| Setting the Language          | 56 |
|-------------------------------|----|
| Setting the Menu Position     | 57 |
| Setting the Menu Translucency | 58 |
| Setting the Menu Display Time | 59 |
| Selecting the Quick Menu      | 60 |

## **Connecting to PC**

| Before Connecting to PC               | 62 |
|---------------------------------------|----|
| Setting up the PC Environment         | 63 |
| Connecting to PC                      | 64 |
| Automatic Picture Adjustment          | 66 |
| Frequency Adjustment                  | 67 |
| Fine Tuning with the Phase Adjustment | 68 |
| Zooming the Screen                    | 69 |
| Reset the PC                          | 70 |

## **Troubleshooting**

| <b>Before</b> | Contacting | Service | Personnel | 7 | 2 |
|---------------|------------|---------|-----------|---|---|
|---------------|------------|---------|-----------|---|---|

## Other Information

| Storage and Maintenance        | 76 |
|--------------------------------|----|
| Purchasing Optional Parts      | 77 |
| Glossary                       | 78 |
| Structure of Screen Menu       | 80 |
| Lamp Replacement               | 83 |
| RS-232C Connection and Control | 84 |
| Specifications                 | 86 |
| Remote Control Specifications  | 87 |

## Features and Design

### Optical engine adopting advanced DLP technology

- The DLP HD2+, DC3 DMD panel of 1280x720 pixels resolution has been adopted.
- 5X-speed color wheel designed to reduce digital artifacts
- 250W Lamp designed to improve luminance

#### **Vivid colors**

 Quality picture tuning focused on improving color - this unit aims at realizing color coordinates that meet broadcasting standards on video production.

### Minimized fan noise and light leakage

The airflow and fan installation structure are optimized to minimize fan noise and beam leakage.

#### **Various Input Ports**

Five types of input ports including a DVI-D (compatible with HDCP) port, two Component ports improve connection to external peripherals.

### User adjustments

- This unit allows adjustment of each input port.
- The unit has a reference pattern that can be used for positioning and adjustment.
- For the user's convenience in dark surroundings, a backlight for the remote control is provided.

## Caution on Lamp Use and Replacement

### **Projector Lamp**

- The projector lamp is an expendable whose life time and performance is determined by the operating conditions such as the usage time and environment. The lamp needs to be replaced periodically before the life time ends so as to prevent a sudden degradation of performance or malfunction.
- Free servicing will be offered within 90 days after purchasing of the product and within 300 hours of product use, if the problem is due to a defective lamp.
- You can check the lamp use time by pressing the INFO button on the remote control.

#### Caution on Lamp Replacement

- Unplug the power cord before replacing the lamp.
- Inside of the projector is very hot. Cool off the projector for at least an hour after turning off.
- Contact your dealer to purchase a lamp for replacement. (Ultra violets from the lamp can damage your eyes.)
- Turn off the power of the lamp before replacement or repair. (Due to the high-pressure of the lamp, it is possible to explode.)
- Take care when handling the lamp because any broken pieces of glass may harm you if the lamp breaks. For more detailed information about the procedures to use, refer to <Replacing the Lamp> on page 83.

### **Caution on Lamp Use**

- This projector produces intense light. Do not stare light source directly.
  - Take Care: The ultraviolet ray from the lamp may harm your eyesight.
- Do not touch the exhaust vent during operation. It can be very hot.
- Do not expose the unit to rain or moisture.

#### VISUAL REALISM

## Preparation

| Projector and Accessories            | ••••• | 8 |
|--------------------------------------|-------|---|
| Installation and Basic Adiustments . | 1     | 4 |

# Front/Upper Side and Accessories

### Front/Upper Side

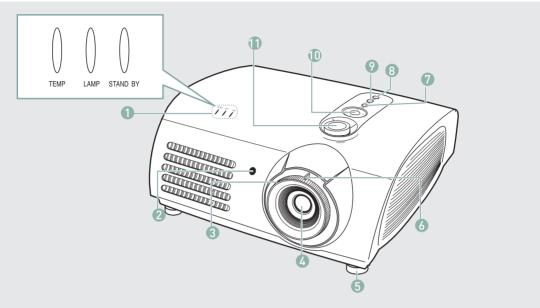

- **Indicators** 

  - TEMP (Red LED)
     LAMP (Blue LED)
  - STAND BY (Blue LED)

Refer to page 9 for details.

- **Remote Control Signal Receiver**
- **Focus Ring** Used for Focus Adjustment.
- Lens
- **Adjustable Feet**

You can adjust the screen position by moving up and down the adjustable feet.

6 Zoom Knob

Used to enlarge or reduce image size.

#### **MENU**

Use this button to enter or exit a menu or to move forward in a menu.

#### **POWER**

Used to turn the projector on or off.

Used to select input signals from the external

#### 10 Select and Move Button

Use this button to move to or select an item within a menu.

#### 11 Lenz Adjustment Dial

You can adjust screen images up and down within the lens range.

#### **Accessories**

#### Remote Control/ 2 Batteries

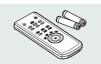

#### **Power Cable**

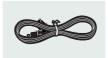

#### **Owner's Instructions**

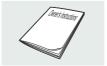

### Indicator Information

●: Turned on ●: Blinks ○: Turned off

| TEMP | LAMP | STANDBY | Information                                                                                                    |
|------|------|---------|----------------------------------------------------------------------------------------------------|
| 0    | 0    | •       | If you press the POWER button on the remote control or projector, the screen appears within 30 seconds.                                                                      |
| 0    | •    | •       | The projector is in normal operating condition.                                                                                                    |
| 0    | •    | •       | This state appears when the projector is preparing an operation after the POWER button on the projector or the remote control has been pressed.                              |
| 0    | •    | 0       | The POWER button is pressed to turn off the projector, and the cooling system is in operation to cool off inside of the projector. (Lasts for about 1 minute and 30 seconds) |
| •    | 0    | •       | Refer to measure 1 below if the cooling fan inside the projector is not in normal operation condition.                                                                       |
| •    | •    | 0       | Refer to measure 2 below if the lamp cover protecting the lamp unit is not closed properly.                                                                                  |
| •    | 0    | 0       | Power is turned off automatically when temperature inside of the projector goes beyond the control limit. Refer to measure 3.                                                |
| •    | •    | 0       | Refer to measure 4 below if the life span of the lamp is running out or a problem with the lamp is detected.                                                                 |

### Clearing Indicator Problems

| Classification | State                                                                                                    | Measures                                                                                                    |
|----------------|----------------------------------------------------------------------------------------------------|----------------------------------------------------------------------------------------------------|
| Measure 1      | When the cooling fan system is not in normal operating condition.                                                              | If the symptom remains even after disconnecting and then reconnecting the power cord and turning the projector on again, contact your product provider or our service center.                                                   |
| Measure 2      | When the lamp cover protecting the lamp unit is not properly closed or the sensor system is not in normal operating condition. | Check the screw on the bottom side of the projector. If you do not find any problem, contact a dealer or service personnel near you.                                                                                            |
| Measure 3      | When temperature inside of the projector becomes too high.                                                                     | Adjust the position of the projector following the installation instructions of this manual and cool off the projector before restarting it. If the problem does not disappear, contact a dealer or service personnel near you. |
| Measure 4      | The lamp is malfunctioning after abnormal power off or restarting right after turning off the projector.                       | Turn the power off, wait for a sufficient amount of cooling time and then turn the power on for operations.                                                                                                    |
|                | When brightness of the picture screen degrades or image deterioration is found.                                                | Check how long the lamp has been used on Information and contact a dealer or service personnel near you for lamp replacement.                                                                                                   |

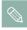

This Projector uses a cooling fan system to keep the unit from overheating.

Operation of the cooling fan may cause noise, which does not affect the product performance. No exchange or refund for the noise concern.

## **Rear Side and Cables**

#### **Rear Side**

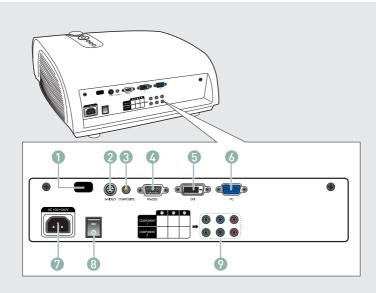

- **Remote Control Signal Receiver**
- **S-VIDEO Input port**
- **COMPOSITE Input ports**
- RS-232C port
- **DVI Input port**
- PC Input port
- **AC Power Input**
- **Power Switch**
- **Component Input port**

#### **Cables**

#### **Power Cord**

Connected to the wall outlet 7.

#### Video Cable (Optional Parts)

Connected to the connection port 3.

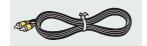

#### **S-Video Cable** (Optional Parts)

Connected to the connection port 2.

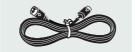

#### Component Cable (Optional Parts)

Connected to the connection port 1.

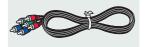

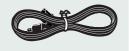

#### **PC Video Cable** (Optional Parts) Connected to the connection port 6.

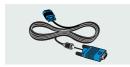

#### **DVI-D Cable** (Optional Parts) Connected to the connection port 1.

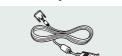

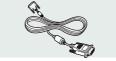

## **Remote Control Buttons**

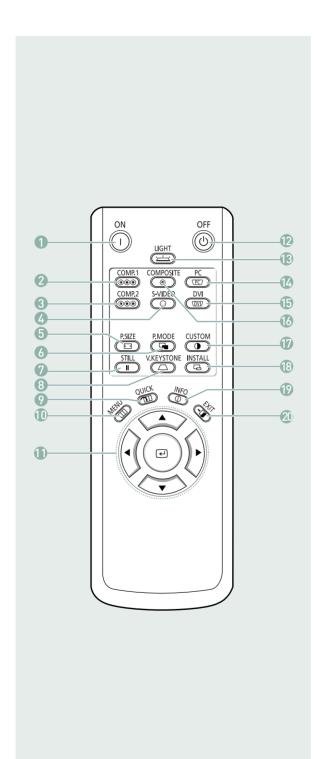

1 ON

Used to turn on the projector.

- **2 COMP.1** (Pages 24~27) Used to switch to COMPONENT 1 Mode.
- **3 COMP.2** (Pages 24~27) Used to switch to COMPONENT 2 Mode.
- **4 S-VIDEO** (Pages 23, 26) Used to switch to S-VIDEO Mode.
- **P.SIZE** (Page 37) Used to adjust the size of picture screen.
- **6 P.MODE** (Page 30)
  Used to select Picture Mode.
- 7 **STILL** (Page 45) Used to see still images.
- **V.KEYSTONE** (Page 50)
  You can use this function for trapezoidal adjustment of the image.
- **9 QUICK** (Page 60) Used to quickly select the previous menu.
- **10 MENU**Used to display Menu Screen.
- 11 ▲▼**◆** (Move) / **←** (Select)
  Used to move to or select each menu item.
- **12 OFF** Used to turn off the projector.
- 13 LIGHT (Page 13)
  Used to operate remote control in dark room.
- **PC** (Pages 25, 64, 66~70) Used to switch to PC Mode.
- **DVI** (Page 25, 64) Used to switch to DVI Mode.
- **16 COMPOSITE** (Pages 23, 26) Used to switch to COMPOSITE Mode.
- **17 CUSTOM** (Page 31) Used to select Picture User Adjust Mode.
- **18 INSTALL** (Page 48) Used to flip or reverse the projected image.
- 19 INFO (Page 53)
  Used to check source signals, picture setup,
  PC screen adjustment and lamp lifespan.
- 20 **EXIT**Used to make Menu Screen disappear.

## **Operating the Remote Control**

## Operating Move/Select Button

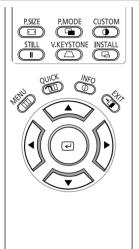

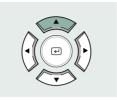

Move Menu Item (Up)

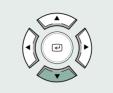

Move Menu Item (Down)

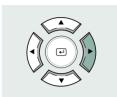

Setting the Adjustment (right), or move to lower item.

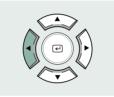

Setting the Adjustment (left), or move to upper item

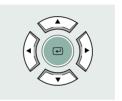

Select the current setting

### Inserting Batteries into Remote Control

- **1.** Press on the  $\mathbf{\nabla}$  part of the lid to remove it.
- **2.** Insert two AAA-sized 1.5V batteries by matching +/-.
- 3. Close the lid.

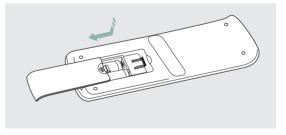

### Allowable range & angle of receiving the remote control signal

The remote control is effective within a  $30^{\circ}$  angle  $7{\sim}10m$  from the projector.

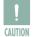

- Keep used batteries away from children and dispose of them properly.
- Do not use new and used batteries together. Replace two batteries at the same time.
- Remove batteries when the projector is not used for long periods of time.

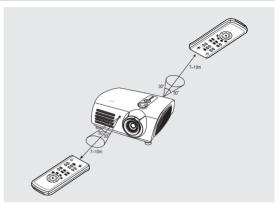

### **■ Using Remote Control in Dark Place (LIGHT)**

Press the LIGHT button of the remote controller for five seconds. The remote control buttons are lit for about 5 seconds and turn off automatically.

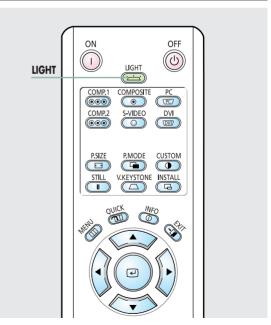

## Installation

### To Install the Projector

Install the projector so that the projection is perpendicular to the screen.

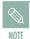

- Center the lens to the screen. If the projector is not positioned perpendicular to the screen, the image may appear trapezoidal.
- Do not install the screen in a bright place as it makes it harder to see the screen.
- Darken the room when installing the projector in a bright place.

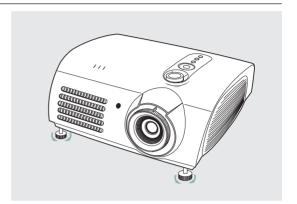

## **Installing Projector on Backside of Screen**

Install a translucent screen to place the projector on the backside of the screen. The Translucent will show the horizontally flipped image. Rotate the image (projected from the projector) horizontally. (Page 48)

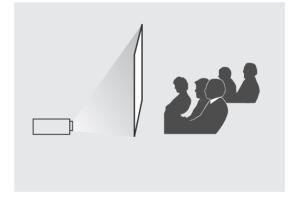

### Installing Projector in Front of the Screen

Install the projector at the viewers' side.

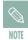

- The projector may be installed on the ceiling in front / back side of the screen.
- When installing the projector on the ceiling, contact your dealer.

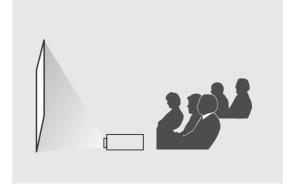

# Turning ON/OFF

### Turning On Projector

- 1. Plug the power cord into the power terminal on the rear side of the projector.
- **2.** Press and push the power switch on the rear side of the projector toward "—".
- **3.** Press the POWER button of the projector or the ON button of the remote control.
- **4.** A picture will be displayed on the screen in approximately 30 seconds.

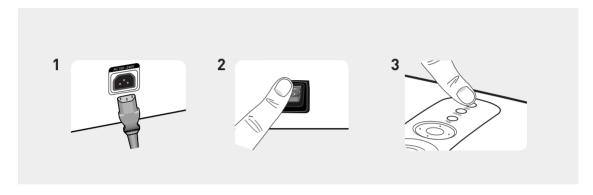

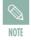

- When you turn off the projector, the cooling fan stops within 1 minute and 30 seconds.
- When the cooling fan stops, push the power switch toward "O" and unplug the power cord.

### Turning the power OFF

- 1. Press the [POWER] button on the projector or the [OFF] button on the remote control.
- **2.** Select the [OK] button displayed on the screen.
- **3.** Do not unplug the power cord from the wall outlet, and do not press the <O> side of the power switch at the back of the projector during the cooling time (approximately one and a half minutes). Insufficient cooling may reduce the life time of the product. During the cooling time, the [LAMP] operating LED on the main body blinks.
- **4.** When the cooling operation is successfully completed, the [LAMP] operating LED on the main body is turned off and the [STAND BY] operating LED is turned on. Press the <O> side of the power switch at the back of the projector to minimize standby power consumption.

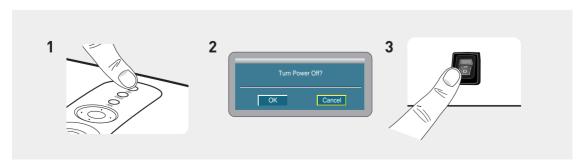

# Zoom and Focus Adjustment

### Using the Zoom Knob and the Focus Ring

- 1. You can adjust the size of image within zoom range by manipulating the Zoom Knob.
- **2.** Focus the picture on the screen using the Focus Ring.

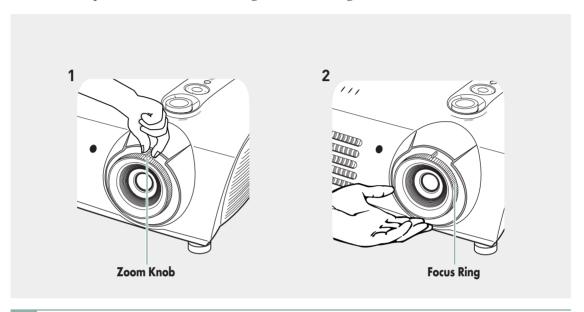

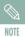

Focus may appear dim if the projector is installed at a shorter than recommended distance. (Page 19)

# Leveling with Adjustable Feet

For level placing of the projector, adjust the Adjustable Feet of the projector.

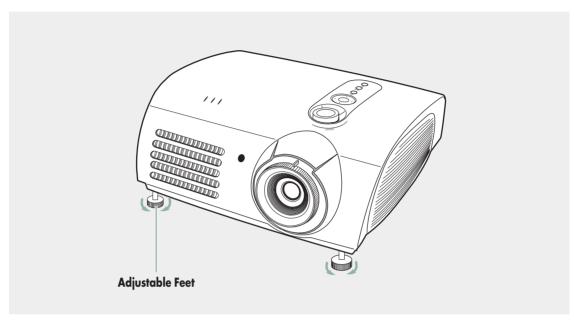

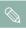

- You may adjust the level of the projector up to 5 degrees.
- Depending on the position of the projector, Keystone distortion of image may appear. (Page 50)

# Using the Lens Shift Dial

## **■ Using the Lens Shift Dial**

Move the picture projected on the screen up and down within the lens range by turning the Lens Shift Dial on the top side of the projector with your fingers.

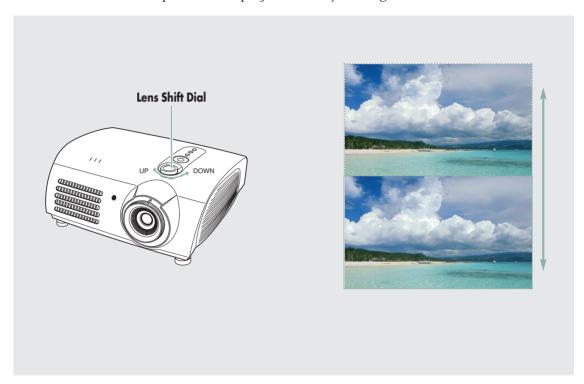

## Screen Size and Projection Distance

Install the projector on a flat, even surface and level the projector using the adjustable feet to realize optimal picture quality. If images are not clear, adjust them using the Zoom Knob or Focus Ring, or move the projector forward and backward.

|                            | Screen Size (16:9)        |                         | Throw Distance (Z) |               | Distance from Lens Center       |  |
|----------------------------|---------------------------|-------------------------|--------------------|---------------|---------------------------------|--|
| Diagonal Image Size (inch) | Horizontal<br>(X:cm/inch) | Vertical<br>(Y:cm/inch) | Min<br>(m/ft)      | Max<br>(m/ft) | to Image Bottom<br>(Z':cm/inch) |  |
| 300                        | 666.3                     | 374.6                   | 10.5               | 13.6          | 31.2                            |  |
| 250                        | 555.3                     | 312.2                   | 8.6                | 11.4          | 26.0                            |  |
| 200                        | 444.2                     | 249.7                   | 6.9                | 9.1           | 20.8                            |  |
| 190                        | 422.0                     | 237.2                   | 6.6                | 8.6           | 19.8                            |  |
| 180                        | 399.8                     | 224.7                   | 6.2                | 8.2           | 18.7                            |  |
| 170                        | 377.6                     | 212.3                   | 5.9                | 7.7           | 17.7                            |  |
| 160                        | 355.4                     | 199.8                   | 5.5                | 7.3           | 16.6                            |  |
| 150                        | 333.2                     | 187.3                   | 5.2                | 6.8           | 15.6                            |  |
| 140                        | 311.0                     | 174.8                   | 4.8                | 6.4           | 14.6                            |  |
| 130                        | 288.7                     | 162.3                   | 4.5                | 5.9           | 13.5                            |  |
| 120                        | 266.5                     | 149.8                   | 4.1                | 5.5           | 12.5                            |  |
| 110                        | 244.3                     | 137.3                   | 3.8                | 5.0           | 11.4                            |  |
| 100                        | 222.1                     | 124.9                   | 3.5                | 4.5           | 10.4                            |  |
| 90                         | 199.9                     | 112.4                   | 3.1                | 4.1           | 9.4                             |  |
| 80                         | 177.7                     | 99.9                    | 2.8                | 3.6           | 8.3                             |  |
| 70                         | 155.5                     | 87.4                    | 2.4                | 3.2           | 7.3                             |  |
| 60                         | 133.3                     | 74.9                    | 2.1                | 2.7           | 6.2                             |  |
| 50                         | 111.1                     | 62.4                    | 1.7                | 2.3           | 5.2                             |  |
| 43                         | 95.5                      | 53.7                    | 1.5                | 1.9           | 4.5                             |  |
| 40                         | 88.8                      | 49.9                    | 1.4                | 1.8           | 4.2                             |  |
| 33                         | 73.3                      | 41.2                    | 1.1                | 1.5           | 3.4                             |  |
| 30.385                     | 67.5                      | 37.9                    | 1.0                | 1.4           | 3.2                             |  |

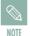

This projector is designed to show images optimally on a 80 to 150 inch sized screen.

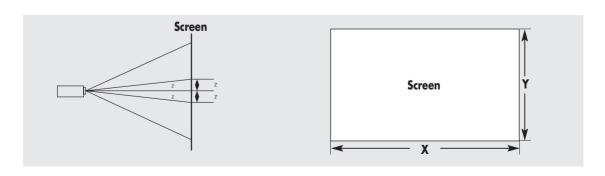

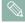

■ Z: Throw Distance

■ Z': Distance from Lens Center to Image Bottom

19

## Connections and Source Setup

| Before Connections                   | 22 |
|--------------------------------------|----|
| Connecting to Video Equipment        | 23 |
| Setting up the External Input Source | 26 |
| Naming the External Connections      | 27 |

## **Before Connections**

Check the followings before connecting the projector to other devices.

## **Check the following Before Connecting**

- 1. Refer to the manual of the device the projector is connected to. The number and position of ports may differ depending on type of devices.
- 2. Do not connect power until all the connections are completed. If you try to connect power while connecting cables, it may result in damage to the projector.
- 3. Check the type of ports the projector is connected to.
- 4. This product receives video signals from an external device and displays the video to a screen. For audio signals, an additional audio system is required.

Refer to "Rear Side and Cables" on page 10 for cables used for connection.

#### **CONNECTING TO VIDEO EQUIPMENT**

## Connecting to VCR/Camcorder/Cable Box

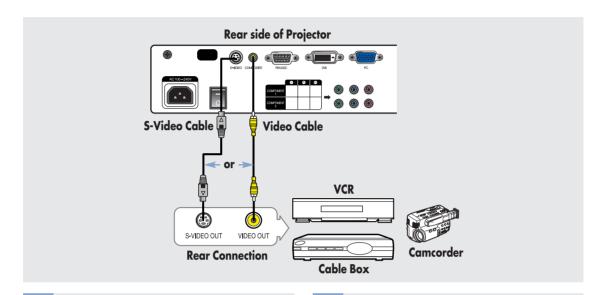

1

Connect COMPOSITE (yellow) input port of the projector to the VIDEO (yellow) OUT port of video equipment using the video cable.

If the video equipment has S-VIDEO OUT port, connect it to S-VIDEO input port of the projector.

 Using the S-VIDEO connection, provides a higher visual quality. 2

When finishing connecting the devices, connect the power of the projector and the VCR.

### Viewing the picture

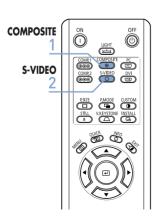

- 1 Turn on the projector and press the COMPOSITE button to select Composite.
- 2 Connect the projector and the video equipment via S-Video cable and press the S-VIDEO button to select S-Video.
  - When Composite Mode is not available, check the video cables are in place.

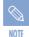

- Check that the projector and the video equipment are turned off before connecting cables.
- This projector does not support sound. (Separate audio system is needed for sound.)
- This product does not support the PAL-N broadcasting type.

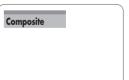

#### **CONNECTING TO VIDEO EQUIPMENT**

## Connecting to DVD

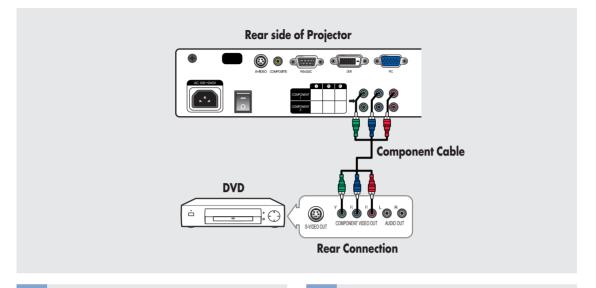

Connect the COMPONENT 1 (Y/Pb/Pr) or COMPONENT 2 (Y/Pb/Pr) input port at the back of the projector to the Component port at the back of the DVD with the component cable.

When finishing connecting the devices, connect the power of the projector and the DVD.

## Viewing the picture

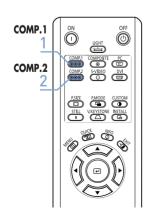

- Turn on the projector and press the COMP.1 button to select Component1.
- Press the COMP.2 button to select Component2 if COMPONENT2 is connected.
  - When Component Mode is not available, check that the component cables are in place.

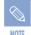

Component Ports are marked as (Y, PB,PR), (Y, B-Y, R-Y) or (Y, Cb, Cr) depending on the manufacturer.

Component1

#### CONNECTING TO VIDEO EQUIPMENT

## Connecting to the Digital TV Receiver

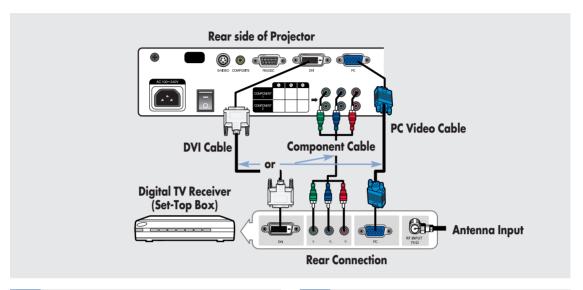

- Connect antenna cable to antenna signal input terminal of the receiver.
  - Connect the COMPONENT 1 (Y/Pb/Pr) or COMPONENT 2 (Y/Pb/Pr) input port at the back of the projector to the Component port at the back of the digital broadcast receiver with the component cable.

If the digital broadcast receiver provides a DVI or PC output port, you can connect a digital broadcast receiver using the [DVI] or [PC] input port of the projector.

When finish connecting the devices, connect the power of the projector and the DTV receiver.

### Viewing the picture

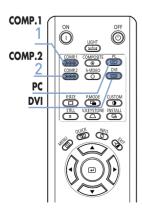

- Turn on the projector and press the COMP.1 button to select Component1.
- **7** Press the COMP.2 button to select Component2 if COMPONENT2 is connected. If the receiver is connected to DVI or PC port, press the DVI or PC button to select DVI or PC respectively.
  - When Component Mode is not available, check that the component cables are in place.

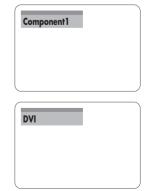

## Setting up the External Input Source

You can select a device connected to the projector to display.

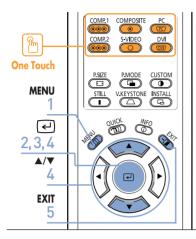

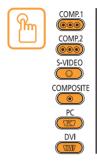

Press the desired source button (COMP.1/ COMP.2/ S-VIDEO/COMPOSITE/ PC/DVI).

Pressing a button switches to the respective mode. You can not switch to the mode if the projector is not connected to the respective device.

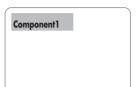

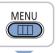

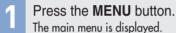

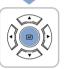

Press the U button to select Input. The **Input** menu is displayed.

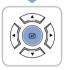

Press the button to select Source List. The Source List menu is displayed.

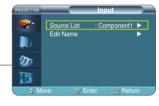

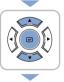

Press the ▲ or ▼ button to move to desired input mode, then press the 🗗 button.

The source input you chose is displayed.

If the input mode is not selected, check that cables are in place.

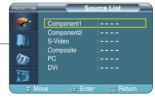

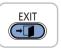

Press the **EXIT** button to exit the settings.

# **Naming the External Connections**

You can edit the names of devices connected to the projector.

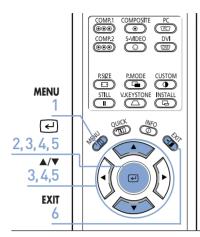

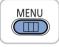

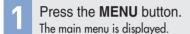

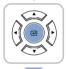

Press the button to select **Input**. The Input menu is displayed.

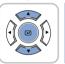

Press the ▲ or ▼ button to move to **Edit Name**, then press the dutton. The **Edit Name** menu is displayed.

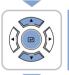

Press the ▲ or ▼ button to move to edited input mode, then press the 🗗 button.

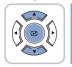

Press the ▲ or ▼ button to move to desired device, then press the (4) button. Setup is switched to the selected device.

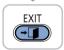

Press the **EXIT** button to exit the settings.

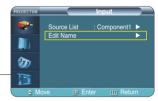

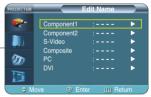

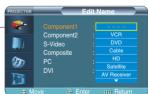

## Picture Adjustment

| Selecting Picture Mode                    | 30 |
|-------------------------------------------|----|
| Custom Settings of the Picture            | 31 |
| Changing the Color Standard               | 32 |
| Selecting and Adjusting Color Temperature | 33 |
| Gamma Correction                          | 34 |
| Saving Custom Picture Settings            | 35 |
| Setting up DNIe                           | 36 |
| Selecting Picture Size                    | 37 |
| Screen Position Adjustment                | 39 |
| Selecting Noise Reduction                 | 40 |
| Color Control                             | 41 |
| Film Mode                                 | 42 |
| Overscan                                  | 43 |
| Setting the Black Level                   | 44 |
| Still Picture                             |    |

## **Selecting Picture Mode**

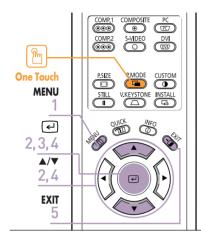

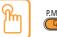

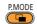

Press the **P.MODE** button.

Each press of the button, picture mode is switched to Dynamic, Standard, Movie 1, Movie 2, User 1, User 2, User3 and Custom.

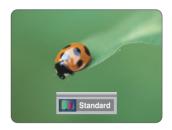

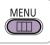

Press the **MENU** button.

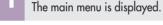

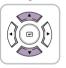

Press the ▲ or ▼ button to move to **Picture**. The Picture menu is displayed.

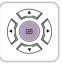

Press the 🕘 button. The Picture Mode options will be displayed.

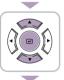

Press the ▲ or ▼ button to move to desired mode, then press the 🕘 button. When pressing the ▲ or ▼ buttons, the Picture Mode changes to Dynamic - Standard - Movie 1 - Movie 2 - User 1 - User 2 -User 3 - Custom sequentially.

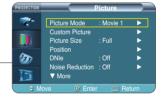

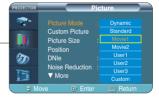

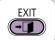

Press the **EXIT** button to exit the settings.

| Settings for Each Picture Mode |                      |                                 |  |
|--------------------------------|----------------------|---------------------------------|--|
| Picture<br>Mode                | Color<br>Temperature | Gamma                           |  |
| Dynamic                        | 9300K                | Graphic: Gamma mode that        |  |
|                                |                      | matches a PC screen.            |  |
| Standard                       | 8000K                | Video: Gamma mode normal that   |  |
|                                |                      | matches a TV screen.            |  |
| Movie1                         | 6500K                | Film: Film mode gamma.          |  |
| Movie2                         | 5500K                | i iiii. i iiii iiiode gaiiiiia. |  |

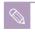

You can save your screen settings in User 1, User 2, and User 3 according to your needs.

► See page 35.

## **Custom Settings of the Picture**

You can adjust Contrast, Brightness, Sharpness, Color and Tint of the picture as desired.

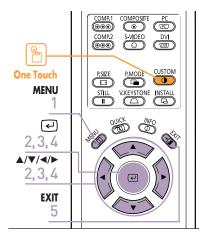

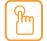

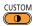

#### Press the **CUSTOM** button.

The Custom Picture menu is displayed. Refer to number 4 below to make adjustments.

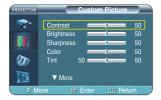

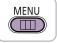

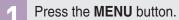

The main menu is displayed.

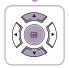

Press the ▲ or ▼ button to move to **Picture**.

Press the 🕘 button.

The **Picture** menu is displayed.

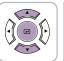

Press the ▲ or ▼ button to move to Custom **Picture**, then press the 🔁 button.

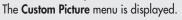

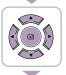

Press the ▲ or ▼ button to move to desired item, then press the ← button. Press the ◀ or ▶ button to adjust the selected item.

A separate adjustment window appears for making the adjustment.

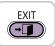

Press the **EXIT** button to exit the settings.

| <b>Custom Pic</b> | ture Menu                                        |  |  |
|-------------------|--------------------------------------------------|--|--|
| Contrast          | Used to adjust the contrast between the object   |  |  |
|                   | and the background.                              |  |  |
| Brightness        | Used to adjust brightness of the entire picture. |  |  |
| Sharpness         | Used to adjust the outlines of the object        |  |  |
|                   | sharper or less sharp.                           |  |  |
| Color             | Used to adjust color lighter or deeper.          |  |  |
| Tint              | Used to obtain more natural color of objects     |  |  |
|                   | using Green or Red enhancement.                  |  |  |

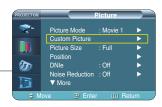

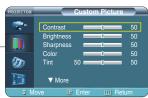

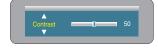

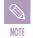

- You can only adjust color in S-Video and Composite modes.
- You cannot adjust the sharpness in Component1, 2(720p), PC and DVI modes.

## **Changing the Color Standard**

You may adjust the color standard to suit the color standard of the input signal.

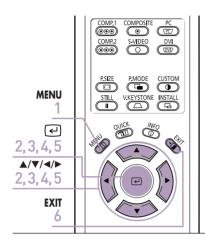

| Color Sto | A domestic user has to select SMF for general cases. | PTE_C |
|-----------|------------------------------------------------------|-------|
| SMPTE_C   | Standardized for Video Equipment by the              | NTSC  |
|           | Society of Motion Picture and Television             |       |
|           | Engineers                                            |       |
| HD        | High Definition, 1125 scan lines, standard           | ATSC  |
|           | definition TV submitted to the ITU-R by              |       |
|           | U.S., Japan and Canada, in 1986.                     |       |
| EBU       | Regulations and standards for European               | PAL,  |
|           | Broadcasting Production and Technology,              | SECAM |
|           | standardized by the European                         |       |
|           | Broadcasting Union.                                  |       |

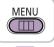

Press the **MENU** button. The main menu is displayed.

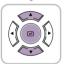

Press the ▲ or ▼ button to move to **Picture**, then press the ← button.

The **Picture** menu is displayed.

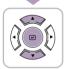

Press the ▲ or ▼ button to move to **Custom**Picture, then press the ← button.

The Custom Picture menu is displayed.

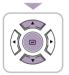

Press the ▲ or ▼ button to move to Color Standard, then press the ← button.

The Color Standard options will be displayed.

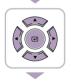

Press the ◀ or ▶ button to move to desired item, then press the ☑ button.

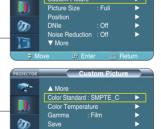

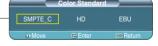

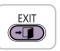

Press the **EXIT** button to exit the settings.

# Selecting and Adjusting Color Temperature

You can change tint of the entire screen to suit your needs.

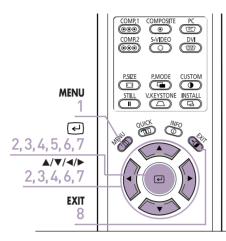

| 5500K | Used to deliver optimal image quality for          |
|-------|----------------------------------------------------|
|       | black-and-white films. Color temperature of        |
|       | the picture mode of Movie2 is set to 5500K.        |
| 6500K | This temperature is used for the most video        |
|       | productions. It is set as Movie1 when it is        |
|       | manufactured, and may deliver the most precise tin |
| 8000K | The color temperature appropriate to quite bright  |
|       | places and saved in Dynamic Picture Mode.          |
|       | The sharpness and brightness are emphasized.       |
| 9300K | The color temperature appropriate to very bright   |
|       | places such as a shop.                             |

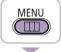

Press the **MENU** button. The main menu is displayed.

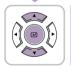

Press the ▲ or ▼ button to move to **Picture**, then press the ☑ button.

The **Picture** menu is displayed.

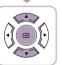

Press the ▲ or ▼ button to move to Custom Picture, then press the ☑ button.

The Custom Picture menu is displayed.

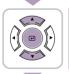

Press the ▲ or ▼ button to move to Color Temperature, then press the ← button. The Color Temperature options will be displayed.

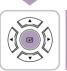

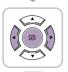

Press the ◀ or ▶ buttons to select an option then press the ☑ button.

The selected option is applied.

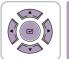

Press the ▲ or ▼ buttons to select an option then press the ☑ button. Press the ◀ or ▶ buttons to adjust the selected item.

A separate adjustment window appears for making the adjustment.

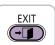

Press the **EXIT** button to exit the settings.

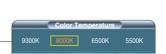

20

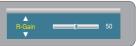

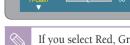

If you select Red, Green or Blue from the color adjustment menu, you can only adjust the Gain and Offset.

► See page 41.

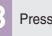

## **Gamma Correction**

An image compensation function that controls the settings according to the video properties.

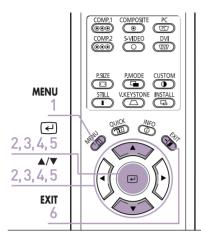

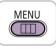

Press the **MENU** button. The main menu is displayed.

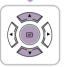

Press the ▲ or ▼ button to move to **Picture**, then press the ☑ button.
The **Picture** menu is displayed.

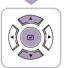

Press the ▲ or ▼ button to move to **Custom**Picture, then press the ← button.

The Custom Picture menu is displayed.

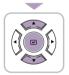

Press the ▲ or ▼ button to move to **Gamma**, then press the ☑ button.
The **Gamma** is selected.

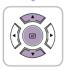

Press the ▲ or ▼ button to move to desired mode, then press the ← button.

Setup is switched to the selected mode.

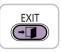

6 Press the **EXIT** button to exit the settings.

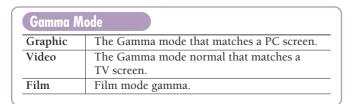

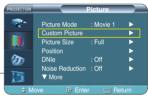

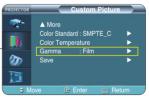

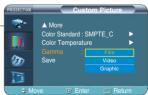

## **Saving Custom Picture Settings**

Used to save custom picture (Contrast, Brightness, Sharpness, Color, Tint, Color Temperature and Gamma) settings.

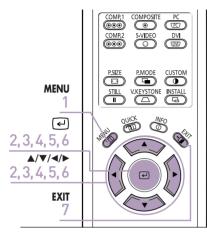

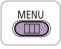

Press the **MENU** button. The main menu is displayed.

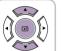

Press the ▲ or ▼ button to move to **Picture**, then press the ← button.

The **Picture** menu is displayed.

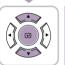

Press the ▲ or ▼ button to move to Custom Picture, then press the ☑ button.

The Custom Picture menu is displayed.

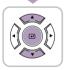

Press the ▲ or ▼ button to move to **Save**, then press the ← button.

The **Save** menu is displayed.

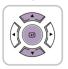

Press the ▲ or ▼ button to move to desired mode, then press the ຝ button.

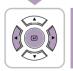

Press the ◀ or ▶ button to move to **OK**, then press the ☑ button.

Setup is switched to the selected mode.

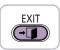

Press the **EXIT** button to exit the settings.

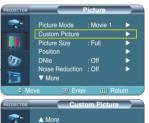

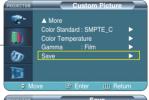

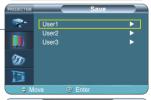

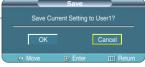

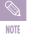

The User1, User2 and User3 modes are saved differently according to external input sources (Component1/ Component2/ S-Video/Composite/PC/ DVI).

# Setting up DNIe

**DNIe** (**D**igital **N**atural **Im**age **e**ngine) is an image enhancing function developed by Samsung Electronics. It enables users to enjoy brighter, sharper and more dynamic pictures.

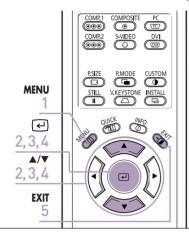

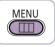

Press the **MENU** button. The main menu is displayed.

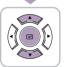

Press the ▲ or ▼ button to move to **Picture**, then press the ☑ button.
The **Picture** menu is displayed.

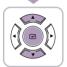

Press the ▲ or ▼ button to move to **DNIe**, then press the ☑ button.

The **DNIe** options will be displayed.

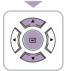

Press the ▲ or ▼ button to move to **On**, then press the ← button.

Setup is switched to the selected mode.

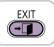

5 Press the **EXIT** button to exit the settings.

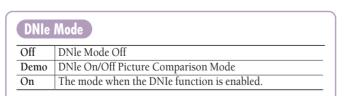

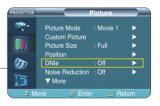

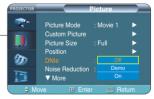

### **Selecting Picture Size**

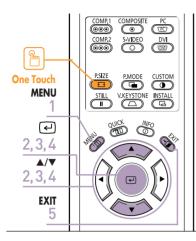

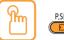

Press the **P.SIZE** button.

When pressing the **P.SIZE** button, the screen size changes to Full - Zoom 1 - Zoom 2 - 4:3 sequentially.

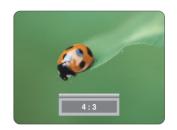

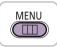

Press the **MENU** button. The main menu is displayed.

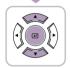

Press the ▲ or ▼ button to move to **Picture**, then press the ☑ button.

The **Picture** menu is displayed.

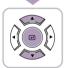

Press the ▲ or ▼ button to move to Picture Size, then press the ← button.

The Picture Size is selected.

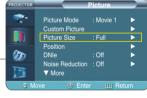

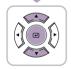

Press the ▲ or ▼ button to move to desired mode, then press the ← button.

Setup is switched to the selected mode.

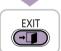

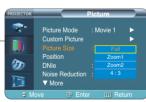

### **Supported Picture Sizes**

#### O: Supported Modes X: Unsupported Modes

| о тоорроно.         | Input  | - Спорран | Picture Size |       |       |     |  |  |  |
|---------------------|--------|-----------|--------------|-------|-------|-----|--|--|--|
| Source              | Signal | Mode      | Full         | Zoom1 | Zoom2 | 4:3 |  |  |  |
|                     |        | 1080i     | 0            | Х     | Х     | 0   |  |  |  |
|                     | HD     | 720p      | 0            | Х     | Х     | Χ   |  |  |  |
| DVI                 | טח     | 576p      | 0            | 0     | Χ     | 0   |  |  |  |
|                     |        | 480p      | 0            | 0     | Χ     | 0   |  |  |  |
|                     | PC     | 16:9 Mode | 0            | Χ     | Х     | Χ   |  |  |  |
|                     | PG     | 4:3 Mode  | 0            | Χ     | Х     | 0   |  |  |  |
|                     |        | 1080i     | 0            | Χ     | Х     | 0   |  |  |  |
| DO.                 | HD     | 720p      | 0            | Χ     | Х     | Χ   |  |  |  |
| PC<br>(D-Sub)       |        | 576p      | 0            | 0     | X     | 0   |  |  |  |
| (D Gub)             |        | 480p      | 0            | 0     | Х     | 0   |  |  |  |
|                     | PC     | 16:9 Mode | 0            | Χ     | X     | X   |  |  |  |
|                     | PC     | 4:3 Mode  | 0            | Х     | X     | 0   |  |  |  |
|                     |        | 1080i     | 0            | Χ     | X     | 0   |  |  |  |
|                     | HD     | 720p      | 0            | Χ     | X     | 0   |  |  |  |
|                     | עח     | 576p      | 0            | 0     | Х     | 0   |  |  |  |
| Component           |        | 480p      | 0            | 0     | Х     | 0   |  |  |  |
|                     | SD     | 576i      | 0            | 0     | 0     | 0   |  |  |  |
|                     | 30     | 480i      | 0            | 0     | 0     | 0   |  |  |  |
| Composite & S-Video | SD     | 480i      | 0            | 0     | 0     | 0   |  |  |  |

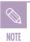

Refer to page 62 for display modes supported.

### **Screen Position Adjustment**

Adjust the screen position if the edges are not aligned.

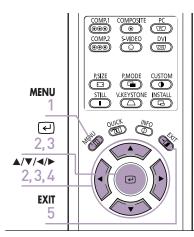

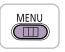

Press the **MENU** button. The main menu is displayed.

screen position.

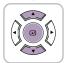

Press the ▲ or ▼ button to move to **Picture**, then press the ☑ button.
The **Picture** menu is displayed.

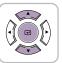

Press the ▲ or ▼ button to move to **Position**, then press the ☑ button.

The **Position** is displayed.

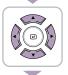

Press the ▲, ▼, ◀, or ▶ buttons to adjust the position.

The screen position is determined according to the selected

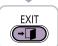

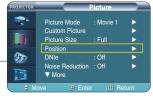

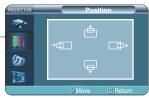

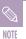

- The respective position information is set and stored automatically to the corresponding external input modes (Component 1, 2 / S-Video, Composite / PC).
- In DVI mode, the screen position setting will not work.

### **Selecting Noise Reduction**

When a dotted line is displayed or the screen trembles, you can view picture in better visual quality by enabling Noise Reduction.

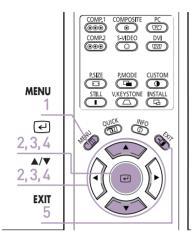

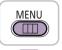

Press the **MENU** button. The main menu is displayed.

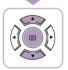

Press the ▲ or ▼ button to move to **Picture**, then press the ← button.
The **Picture** menu is displayed.

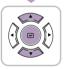

Press the ▲ or ▼ button to move to **Noise Reduction**, then press the ☑ button.

The **Noise Reduction** options will be displayed.

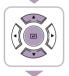

Press the ▲ or ▼ button to move to **On**, then press the ☑ button.

Noise Reduction is activated.

If you select **Off**, Noise Reduction is disabled.

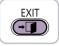

Press the **EXIT** button to exit the settings.

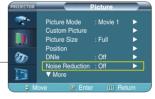

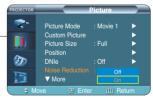

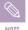

You can only enable the Noise Reduction function in Composite, S-Video and Component1, 2(480i) modes.

### **Color Control**

You can filter the color of the entire screen according to your taste.

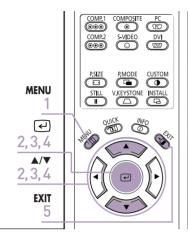

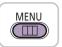

Press the **MENU** button. The main menu is displayed.

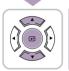

Press the ▲ or ▼ button to move to **Picture**, then press the ← button.

The **Picture** menu is displayed.

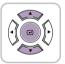

Press the ▲ or ▼ button to move to Color Control, then press the ← button.

The Color Control options will be displayed.

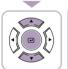

Press the ◀ or ▶ button to move to desired mode, then press the ຝ button.

The picture will only be displayed using the selected color.

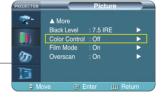

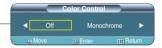

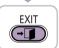

| Off        | Shows the picture in the original color.                                       |
|------------|--------------------------------------------------------------------------------|
| Monochrome | Shows the picture in black and white color by filtering out all color signals. |
| Red        | Shows the picture in red by filtering out the green and blue color signals.    |
| Green      | Shows the picture in green by filtering out the red and blue color signals.    |
| Blue       | Shows the picture in blue by filtering out the red and green color signals.    |

### Film Mode

Using this function, you can set the display mode optimized for playing movies when watching a movie. Film Mode provides optimal display settings for movies.

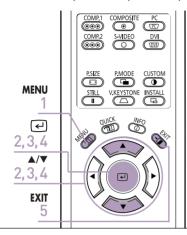

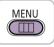

Press the **MENU** button. The main menu is displayed.

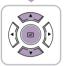

Press the ▲ or ▼ button to move to **Picture**, then press the ☑ button.
The **Picture** menu is displayed.

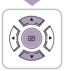

Press the ▲ or ▼ button to move to **Film Mode**, then press the ← button.

The **Film Mode** options will be displayed.

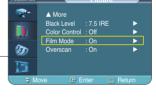

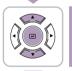

Press the ▲ or ▼ button to move to **On**, then press the ← button.

Setup is switched to the selected mode.

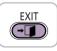

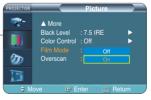

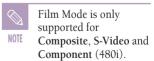

### Overscan

Using this function, you can cut the edge of the picture when there is unnecessary information, images or noise on the edge of the picture.

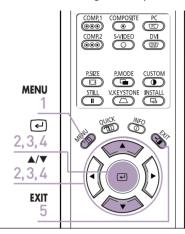

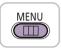

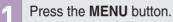

The main menu is displayed.

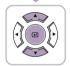

Press the ▲ or ▼ button to move to **Picture**, then press the ← button.

The Picture menu is displayed.

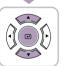

Press the ▲ or ▼ button to move to **Overscan**, then press the ← button.

The Overscan options will be displayed.

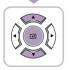

Press the ▲ or ▼ button to move to **On**, then press the ຝ button.

Setup is switched to the selected mode.

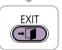

Press the **EXIT** button to exit the settings.

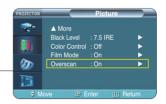

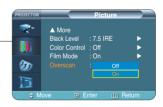

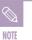

For extremely poor video signals, some unnecessary video signals may be displayed on the screen.

## **Setting the Black Level**

Using the Black Level function, you can set the light level of the darkest portion of the video signal so that you can clearly see dark areas on the screen.

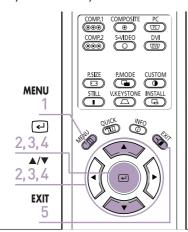

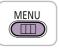

Press the **MENU** button. The main menu is displayed.

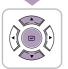

Press the ▲ or ▼ button to move to **Picture**, then press the ← button.
The **Picture** menu is displayed.

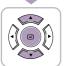

Press the ▲ or ▼ button to move to **Black Level**, then press the ← button.

The **Black Level** options will be displayed.

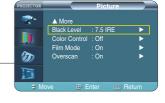

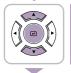

Press the ◀ or ▶ button to move to desired mode, then press the ☑ button.

Setup is switched to the selected mode.

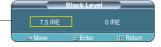

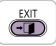

| Black Level | Modes                                                                                                    |
|-------------|----------------------------------------------------------------------------------------------------|
| 7.5 IRE     | Sets the light level of the darkest portion of the video signal to high. If the setting does not match the input signal, the dark screen is saturated and may not display properly. |
| 0 IRE       | Sets the light level of the darkest portion of the video signal to low. If the setting does not match the input signal, the dark screen looks milky-white.                          |

### **Still Picture**

Used to pause playback to see a still picture.

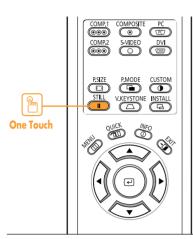

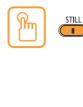

Press the **STILL** button.

Each press of the button pauses and resumes play back.

### Setup

| Flipping/Reversal of Projected Image .  | 48 |
|-----------------------------------------|----|
| Light Setting                           | 49 |
| Correcting Vertical Keystone            | 50 |
| Test Patterns                           | 51 |
| Restoring the Factory Default Settings. | 52 |
| Information                             | 53 |
| Setting the LED                         | 54 |

# Flipping/Reversing the Projected Image

To support positioning of the projector, horizontal/vertical flipping and picture reversal are available.

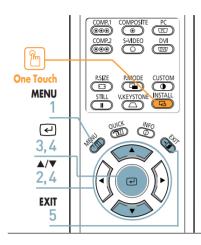

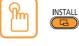

#### Press the INSTALL button.

The screen will flip over horizontally or vertically with each press of the button.

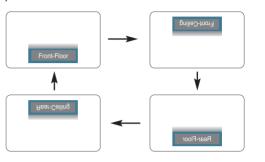

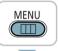

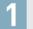

Press the **MENU** button.

The main menu is displayed.

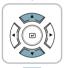

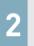

Press the  $\blacktriangle$  or  $\blacktriangledown$  button to move to **Setup**.

The **Setup** menu is displayed.

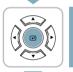

3

Press the e button.

Install is selected.

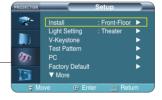

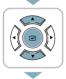

Press the button again.

Press the  $\blacktriangle$  or  $\blacktriangledown$  button to move to desired mode, then press the  $\hookleftarrow$  button.

Setup is switched to the selected mode.

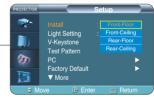

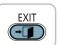

5

Press the **EXIT** button to exit the settings.

| Install Menu  |                                    |
|---------------|------------------------------------|
| Front-Floor   | Normal Image                       |
| Front-Ceiling | Horizontally Reversed Image        |
| Rear-Floor    | Vertically Reversed Image          |
| Rear-Ceiling  | Horizontal/Vertical Reversed Image |
|               |                                    |

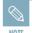

This function is used to set up reversed image projection for ceiling installation. To install projector, refer to page 14.

## **Light Setting**

Used to set the image brightness by adjusting the amount of light generated by the lamp.

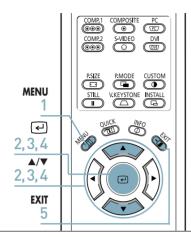

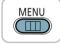

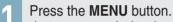

The main menu is displayed.

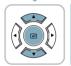

Press the ▲ or ▼ button to move to **Setup**, then press the ☑ button.

The **Setup** menu is displayed.

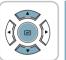

Press the ▲ or ▼ button to move to **Light Setting**, then press the ← button.

The **Light Setting** options will be displayed.

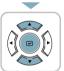

Press the ▲ or ▼ button to move to desired mode, then press the 괻 button.

Setup is switched to the selected mode.

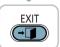

Press the **EXIT** button to exit the settings.

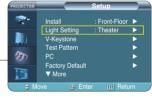

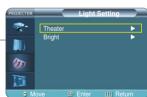

| Ligin 30 | Timy Mode                                                  |
|----------|------------------------------------------------------------|
| Theater  | Using this function, you can adjust the light level of the |
|          | lamp so that you can comfortably watch pictures on the     |
|          | screen even when watching under dark conditions.           |
|          | It also lowers power consumption and extends the life      |

of the lamp.

Light Setting Mode

Used to enhance the brightness in relatively bright ambient light. Since this mode increases the light level of the lamp, you may experience more noise which is produced when the projector is cooled down.

Bright

### **Correcting Vertical Keystone**

Used to compensate image shape when image distortion occurs.

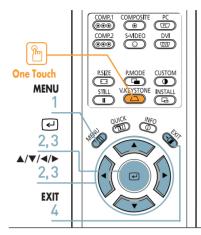

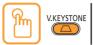

Press the V.KEYSTONE button.

Press the ◀ or ▶ button to adjust picture image optimally.

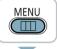

Press the MENU button.

The main menu is displayed.

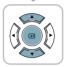

Press the ▲ or ▼ button to move to **Setup**, then press the e button.

The **Setup** menu is displayed.

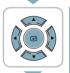

Press the ▲ or ▼ button to move to **V-Keystone**, then press the dutton.

Press the ◀ or ▶ button to adjust.

A separate adjustment window appears for making the adjustment.

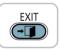

Press the **EXIT** button to exit the settings.

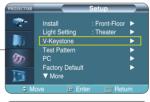

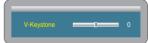

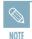

V-Keystone corrects distortion of picture image by software. It is better to install the projector properly to avoid distortion instead of using the V-Keystone feature.

### **Test Patterns**

Generated by the projector itself. Utilized as installation basis for better installation of the projector.

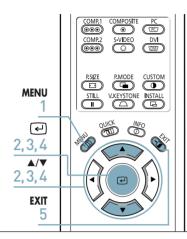

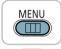

Press the **MENU** button. The main menu is displayed.

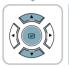

Press the ▲ or ▼ button to move to **Setup**, then press the 괻 button.
The **Setup** menu is displayed.

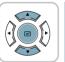

Press the ▲ or ▼ button to move to **Test Pattern**, then press the ← button.

The **Test Pattern** options will be displayed.

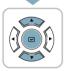

Press the ▲ or ▼ button to move to desired pattern, then press the ← button.

The selected pattern is displayed.

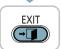

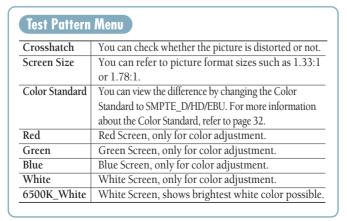

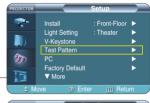

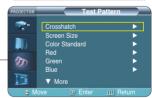

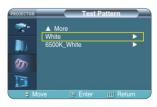

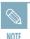

- The Crosshatch and Screen Size patterns of this projector are provided by JKP (JK Production).
- The Red/Green/Blue colors of the test patterns are only for the color adjustment procedures, and may not comply with the actual colors displayed during video playback.

## **Restoring the Factory Default Settings**

Using this function, you can reset various settings to the factory default settings.

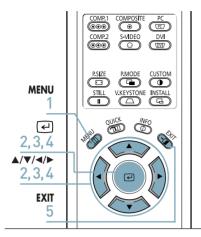

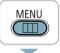

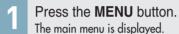

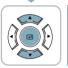

Press the ▲ or ▼ button to move to **Setup**, then press the ☑ button.

The **Setup** menu is displayed.

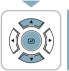

Press the ▲ or ▼ button to move to Factory Default, then press the ຝ button.
The Factory Default screen will appear.

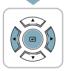

Press the ◀ or ▶ button to move to **OK**, then press the ☑ button.
Setting values are returned to factory defaults.

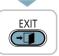

Press the **EXIT** button to exit the settings.

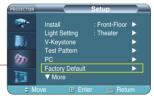

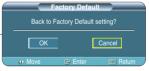

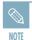

User settings including Edit Name and Custom Picture will be reset.

### Information

You can check external source signals, picture setup, PC picture adjustment and lamp use time.

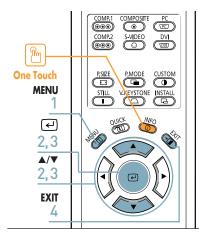

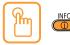

Press the **INFO** button.

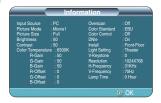

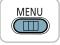

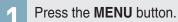

The main menu is displayed.

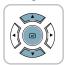

Press the ▲ or ▼ button to move to **Setup**, then press the ☑ button.

The **Setup** many is displayed.

The **Setup** menu is displayed.

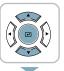

Press the ▲ or ▼ button to move to **Information**, then press the ☑ button.

You can check external source signals, picture setup, PC picture adjustment and lamp use time.

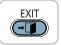

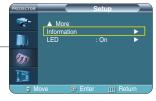

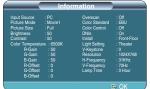

## **Setting the LED**

You can enable or disable the operating LED's on the product.

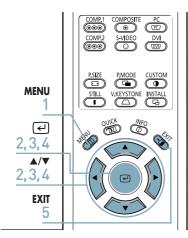

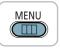

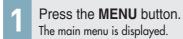

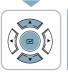

Press the ▲ or ▼ button to move to **Setup**, then press the ← button.

The **Setup** menu is displayed.

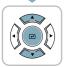

Press the ▲ or ▼ button to move to **LED**, then press the ← button.

The **LED** options will be displayed.

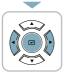

Press the ▲ or ▼ button to move to **On**, then press the ← button.

Setup is switched to the selected mode.

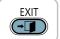

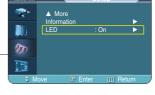

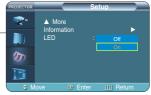

| LED Op | erating Modes                                  |
|--------|------------------------------------------------|
| Off    | This mode disables the operating LED.          |
|        | However, the light will light up regardless of |
|        | the LED setting when the power is turned on    |
|        | or off or when the projector is in an abnormal |
|        | state.                                         |
| On     | This mode enables the operating LED so that it |
|        | can display the current operating state of the |
|        | projector.                                     |

### Menu Option

| Setting the Language          | 56 |
|-------------------------------|----|
| Setting the Menu Position     | 57 |
| Setting the Menu Translucency | 58 |
| Setting the Menu Display Time | 59 |
| Selecting the Quick Menu      | 60 |

# Setting the Language You can select the language used for the menu screen.

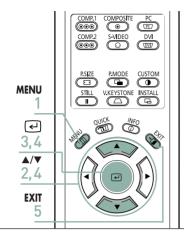

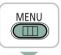

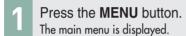

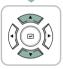

Press the ▲ or ▼ button to move to Menu Option. The Menu Option menu is displayed.

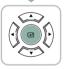

Press the (4) button. The Language is selected.

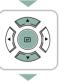

Press the button again. Press the ▲ or ▼ button to move to desired language, then press the 🕘 button. Setup is switched to the selected language.

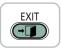

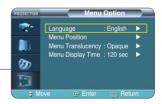

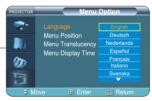

## **Setting the Menu Position**

You can move Menu Position to up/down/left/right.

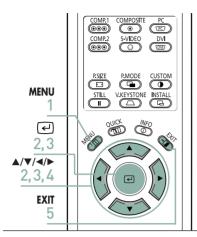

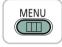

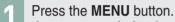

The main menu is displayed.

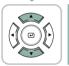

Press the ▲ or ▼ button to move to **Menu Option**, then press the ຝ button.
The **Menu Option** menu is displayed.

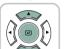

Press the ▲ or ▼ button to move to Menu Position, then press the ☑ button. The Menu Position is displayed.

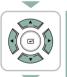

Press the ▲, ▼, ◄, or ▶ button to move to desired position.

The menu screen will be displayed in the configured position on the screen.

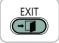

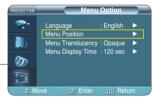

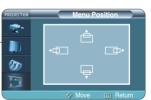

### **Setting the Menu Translucency**

You can set the translucency of menu.

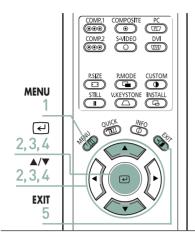

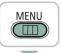

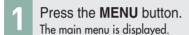

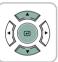

Press the ▲ or ▼ button to move to Menu Option, then press the ← button.

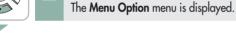

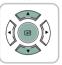

Press the ▲ or ▼ button to move to Menu Translucency, then press the ← button. The Menu Translucency options will be displayed.

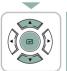

Press the ▲ or ▼ button to move to desired mode, then press the ← button.

Setup is switched to the selected mode.

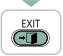

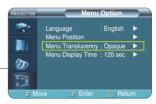

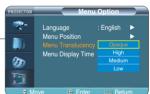

## **Setting Up the Menu Display Time**

You can set the display time of the menu.

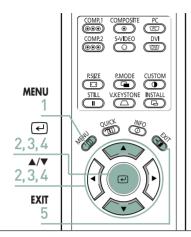

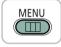

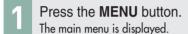

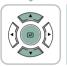

Press the ▲ or ▼ button to move to **Menu Option**, then press the dutton.

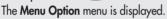

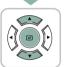

Press the ▲ or ▼ button to move to Menu **Display Time**, then press the **ఆ** button. The Menu Display Time options will be displayed.

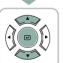

Press the ▲ or ▼ button to move to desired time. then press the dutton. Setup is switched to the selected time.

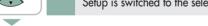

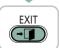

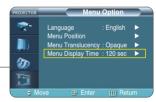

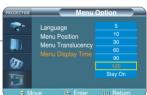

## Selecting the Quick Menu

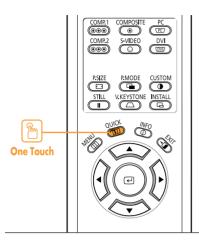

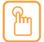

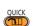

Press the QUICK button.

The menu you used previously will appear.

### Connecting to PC

| Before Connecting to PC               | 62 |
|---------------------------------------|----|
| Setting up the PC Environment         | 63 |
| Connecting to PC                      | 64 |
| Automatic Picture Adjustment          | 66 |
| Frequency Adjustment                  | 67 |
| Fine Tuning with the Phase Adjustment | 68 |
| Zooming the Screen                    | 69 |
| Reset the PC                          | 70 |

### **Before Connecting to PC**

Check the following before connecting the projector to a PC.

#### Check the following before connecting:

- Adjust the PC display setting to the resolution and frequency supported by the projector.
- Refer to the PC user manual (graphic and sound card) when connecting the projector
- Do not connect power cord until all connections are completed. It may result in damage to the product if you connect power during connection.
- Check the graphic card port type installed in PC.

#### Display modes supported by this projector

|           |      | Resolution<br>(H x V) | Total<br>Resolution | Horizontal Sync    |          | Vertical Sync     |          | Pixel          | Sync Type |           |                            |     |
|-----------|------|-----------------------|---------------------|--------------------|----------|-------------------|----------|----------------|-----------|-----------|----------------------------|-----|
| Source    | Mode |                       |                     | Frequency<br>[KHz] | Polarity | Frequency<br>[Hz] | Polarity | Clock<br>[MHz] | Separate  | Composite | SOG<br>(Sync-On<br>-Green) |     |
|           |      | 640 x 350             | 800 x 449           | 31.47              | Р        | 70                | N        | 25.175         | 0         | 0         | Χ                          |     |
|           |      |                       | 832 x 445           | 37.86              | Р        | 85.1              | N        | 31.5           | 0         | 0         | Χ                          |     |
|           |      | 720 x 400             | 900 x 449           | 31.47              | N        | 70                | Р        | 28.322         | 0         | 0         | Χ                          |     |
|           |      |                       | 936 x 446           | 37.93              | N        | 85                | Р        | 35.5           | 0         | 0         | Χ                          |     |
| PC        | VGA  | 640 x 480             | 800 x 525           | 31.47              | N        | 60                | N        | 25.175         | 0         | 0         | Χ                          |     |
| РС<br>&   |      |                       | 864 x 525           | 35.00              | N        | 66.7              | N        | 30.24          | 0         | 0         | Χ                          |     |
| DVI       |      |                       | 832 x 520           | 37.86              | N        | 72.8              | N        | 31.5           | 0         | 0         | Χ                          |     |
|           |      |                       | 840 x 500           | 37.5               | N        | 75                | N        | 31.5           | 0         | 0         | Χ                          |     |
|           |      |                       | 832 x 509           | 43.27              | N        | 85                | N        | 36             | 0         | 0         | Χ                          |     |
|           |      | 800 x 600             | 1024 x 625          | 35.16              | N/P      | 56.3              | N/P      | 36             | 0         | 0         | Χ                          |     |
|           |      |                       | 1056 x 628          | 37.88              | Р        | 60.3              | Р        | 40             | 0         | 0         | Х                          |     |
|           | SVGA |                       | 1040 x 666          | 48.08              | Р        | 72.2              | Р        | 50             | 0         | 0         | Х                          |     |
|           | SVGA |                       | 1056 x 625          | 46.87              | Р        | 75                | Р        | 49.5           | 0         | 0         | Х                          |     |
|           |      |                       | 1048 x 631          | 53.67              | Р        | 85.1              | Р        | 56.25          | 0         | 0         | Х                          |     |
|           |      | 832 x 864             | 1152 x 667          | 49.73              | N        | 74.6              | N        | 57.284         | 0         | 0         | X                          |     |
|           |      | 1024 x 768            | 1344 x 806          | 48.36              | N        | 60                | N        | 65             | 0         | 0         | Χ                          |     |
|           | XGA  | XGA                   | iA                  | 1328 x 806         | 56.4     | N                 | 70.1     | N              | 75        | 0         | 0                          | Χ   |
|           |      |                       |                     |                    |          | 1312 x 800        | 60.02    | Р              | 75        | Р         | 78.75                      | 0   |
|           | SXGA | 1280 x 1024           | 1688 x 1066         | 63.981             | Р        | 60.02             | Р        | 108            | 0         | Х         | Х                          |     |
|           |      | 1920 x 1080i          | 2200 x 1125         | 33.75              | Х        | 60                | Х        | 74.25          | 0         | Х         | SOY                        |     |
| PC<br>&   | HD   |                       |                     | 2640 x 1125        | 28.125   | Х                 | 50       | Х              | 74.25     | 0         | Х                          | SOY |
| DVI       |      | 1280 x 720p           | 1650 x 750          | 45                 | Х        | 60                | Х        | 74.25          | 0         | Х         | SOY                        |     |
| &         |      | HD                    |                     | 1980 x 750         | 37.5     | Х                 | 50       | Х              | 74.25     | 0         | Х                          | SOY |
| Component |      | 720 x 480p            | 858 x 525           | 31.5               | Х        | 60                | Х        | 27             | 0         | Х         | SOY                        |     |
|           |      | 720 x 576p            | 720 x 576           | 31.25              | Х        | 50                | Х        | 27             | 0         | Х         | SOY                        |     |
| 0         | SD   | 720 x 480i            | 858 x 525           | 15.73              | Х        | 60                | Х        | 13.5           | 0         | Х         | SOY                        |     |
| Component | שט   | 720 x 576i            | 864 x 625           | 15.625             | Х        | 50                | Х        | 13.5           | 0         | Х         | SOY                        |     |

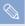

The table complies to IBM/VESA requirements and is based on analog signal input.

NOTE

Refer to "Rear Side and Cables" on page 10 for cables used for connection.

### Setting up the PC Environment

- 1 Click the right mouse button on the Windows wallpaper and click on **Properties**.

  Display Properties tab will appear.
- 2 Click on Settings tab and set the Screen resolution by referring to Resolution described in the display mode table supported by this projector.
  - You do not have to change Color quality setup.
- Press the Advanced button.

  Another property window will appear.
- Click on Monitor tab and set the Screen refresh rate by referring to Vertical Frequency described in the display mode table supported by this projector.
  - Set up both the vertical and horizontal frequency instead of Screen refresh rate.
- Click the OK button to close the window, and click the OK button of the Display Properties window to close the window.
  - The computer might begin restart automatically.
- 6 Shut down the PC and connect to the projector. (Page 64)

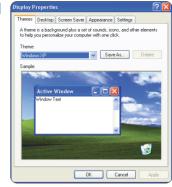

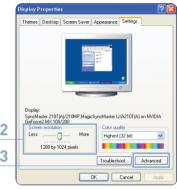

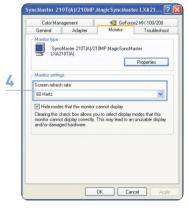

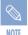

- Process might vary depending on the type of computers or Windows versions.
- This appliance supports up to 32 bits per pixel in Color quality when it is used as a PC monitor.
- Projected images may differ from the monitor depending on monitor manufacture or Windows versions.
- If a band or an unusual signal appears on the projector when PC is turned off or disconnected, switch to Composite
  mode using the SOURCE button or check that PC is properly connected.
- When connecting the projector to PC (including DVI connection), check that PC setup complies to display settings supported by this projector. If not, there may be signal problems.

### Connecting to PC

You can connect a PC to the projector and use it as a monitor.

#### **Using PC Video Cable or DVI Cable**

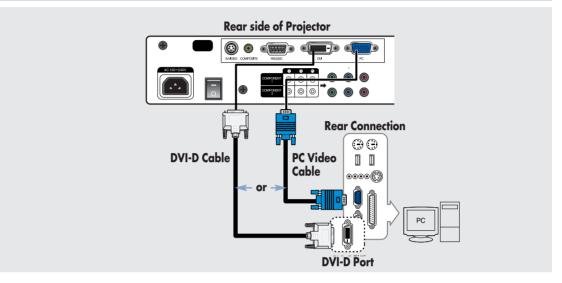

Connect **PC** port on the rear side of the projector to the monitor output port of PC using PC video cable.

If PC has a DVI output port, connect it to DVI port of the projector.

When connections are all completed, connect both power codes of the projector and the PC.

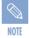

This product supports Plug & Play. No driver installation is needed for Windows XP.

#### **Viewing the PC Screen**

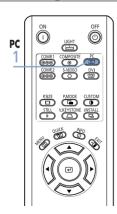

- Turn on the projector and press the PC button to select PC. If the projector is connected to DVI, press the DVI button to select DVI.
  - If PC Mode is not available, check PC video cable is in place.
- **2** Turn on the PC and set the PC Environment when necessary. (Page 63)
- Adjust the screen. (Pages 66~69)

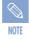

- Enjoy better picture quality by using DVI-D cable (supports digital signals only) instead of PC Video cable.
- DVI-I cable (supports analog signals) is not supported. Use DVD-D cable.
- Sound comes out from PC speakers.

#### Pin Configuration of PC Video Port Plug

### PC Video Cable (15-pin signal)

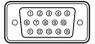

| Pin No. | PC Input         |  |  |  |  |
|---------|------------------|--|--|--|--|
| 1       | Red (R)          |  |  |  |  |
| 2       | Green (G)        |  |  |  |  |
| 3       | Blue (B)         |  |  |  |  |
| 4       | Ground           |  |  |  |  |
| 5       | Ground (DDC)     |  |  |  |  |
| 6       | Red (R) Ground   |  |  |  |  |
| 7       | Green (G) Ground |  |  |  |  |
| 8       | Blue (B) Ground  |  |  |  |  |
| 9       | Reserved         |  |  |  |  |
| 10      | Ground Sync      |  |  |  |  |
| 11      | Ground           |  |  |  |  |
| 12      | Data (DDC)       |  |  |  |  |
| 13      | Horizontal Sync  |  |  |  |  |
| 14      | Vertical Sync    |  |  |  |  |
| 15      | Clock (DDC)      |  |  |  |  |

### DVI-D (supports only digital signals)

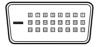

| Pin No. | Signal                  | Pin No. | Signal                  |
|---------|-------------------------|---------|-------------------------|
| 1       | T.M.D.S. DATA2-         | 13      | T.M.D.S. DATA3+         |
| 2       | T.M.D.S. DATA2+         | 14      | +5V Power               |
| 3       | T.M.D.S. DATA2/4 Shield | 15      | Ground for 5V           |
| 4       | T.M.D.S. DATA4-         | 16      | Hot Plug Detect         |
| 5       | T.M.D.S. DATA4+         | 17      | T.M.D.S. DATA0-         |
| 6       | Clock (DDC)             | 18      | T.M.D.S. DATA0+         |
| 7       | Data (DDC)              | 19      | T.M.D.S. DATA0/5 Shield |
| 8       | No Connection           | 20      | T.M.D.S. DATA5-         |
| 9       | T.M.D.S. DATA1-         | 21      | T.M.D.S. DATA5+         |
| 10      | T.M.D.S. DATA1+         | 22      | T.M.D.S. Clock Shield   |
| 11      | T.M.D.S. DATA1/3 Shield | 23      | T.M.D.S. Clock+         |
| 12      | T.M.D.S. DATA3-         | 24      | T.M.D.S. Clock-         |

#### VESA Plug & Play

This appliance supports VESA Plug & Play and recognizes connection to PC automatically.

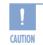

DVI-D cable does not support analog RGB signals.

### **Automatic Picture Adjustment**

Used to adjust frequency and phase of PC screen automatically.

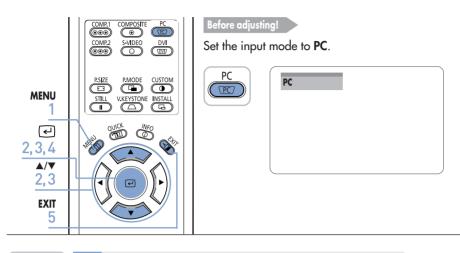

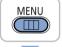

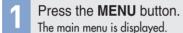

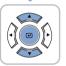

Press the ▲ or ▼ button to move to **Setup**, then Press the ☑ button.

The **Setup** menu is displayed.

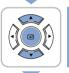

Press the ▲ or ▼ button to move to **PC**, then press the ☑ button.

The **PC** menu is displayed.

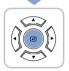

Press the 🕘 button.

**Auto Adjustment in progress** message is displayed and PC screen is adjusted automatically.

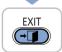

Press the **EXIT** button to exit the settings.

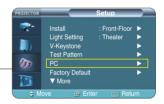

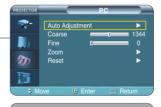

Auto Adjustment in progress. Please Wait

# Frequency Adjustment

Used to adjust frequency when vertical lines appear on PC screen.

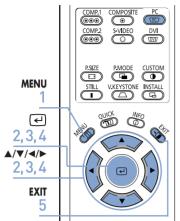

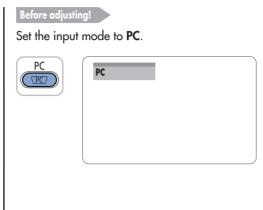

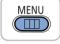

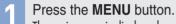

The main menu is displayed.

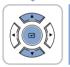

Press the ▲ or ▼ button to move to **Setup**, then Press the dutton.

The **Setup** menu is displayed.

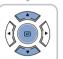

Press the ▲ or ▼ button to move to PC, then press the <a> button</a>.

The PC menu is displayed.

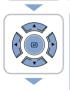

Press the ▲ or ▼ button to move to Coarse, then press the 🕘 button.

Press the ◀ or ▶ button to adjust.

A separate adjustment window appears for making the adjustment.

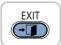

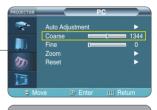

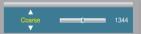

### Fine Tuning with the Phase Adjustment

Used to fine tune the PC screen.

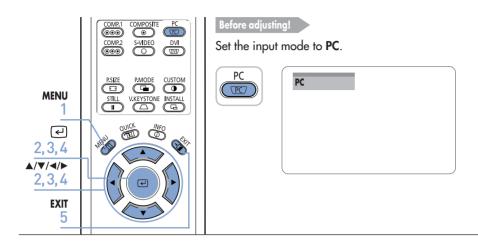

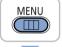

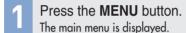

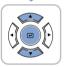

Press the ▲ or ▼ button to move to **Setup**, then Press the ☑ button.

The **Setup** menu is displayed.

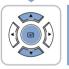

Press the ▲ or ▼ button to move to PC, then press the 괻 button.

The **PC** menu is displayed.

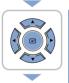

Press the ▲ or ▼ button to move to **Fine**, then press the ☑ button.

Press the ◀ or ▶ button to adjust.

A separate adjustment window appears for making the adjustment.

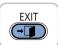

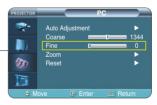

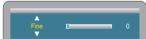

## **Zooming the Screen**

Used to extend PC screen from the center.

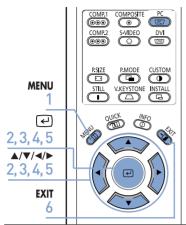

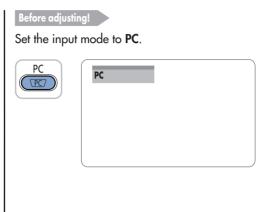

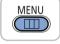

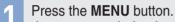

The main menu is displayed.

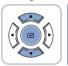

Press the ▲ or ▼ button to move to **Setup**, then Press the button.

The **Setup** menu is displayed.

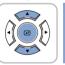

Press the ▲ or ▼ button to move to PC, then press the e button.

The PC menu is displayed.

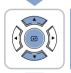

Press the ▲ or ▼ button to move to **Zoom**, then press the 🕘 button.

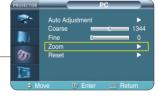

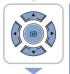

Press the  $\blacktriangle$ ,  $\blacktriangledown$ ,  $\blacktriangleleft$ , or  $\blacktriangleright$  button to move to desired position, then press the e button to 5 extend as you want.

The screen can be extended by 1, 2, 4, or 8 times.

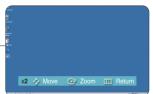

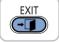

### Reset the PC

Using this function, you can reset the PC menu settings to the factory default settings.

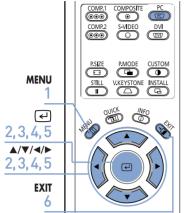

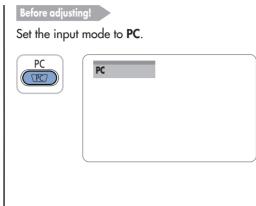

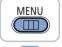

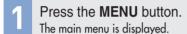

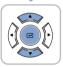

Press the ▲ or ▼ button to move to **Setup**, then Press the ☑ button.

The **Setup** menu is displayed.

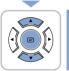

Press the ▲ or ▼ button to move to **PC**, then press the ☑ button.

The **PC** menu is displayed.

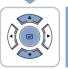

Press the ▲ or ▼ button to move to **Reset**, then press the ఆ button.

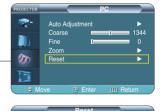

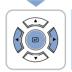

Press the ◀ or ▶ button to move to **OK**, then press the ☑ button.

The PC is reset to the time of purchasing.

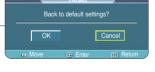

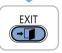

#### VISUAI REALISM

**Troubleshooting** 

**Before Contacting Service Personnel......72** 

# Before Contacting Service Personnel If this projector does not operate properly, check the following first.

If the problem is continues, contact your dealer.

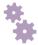

#### **Installation and Connection**

| Symptoms                              | Troubleshooting                                                                                                    | Note           |
|---------------------------------------|----------------------------------------------------------------------------------------------------|----------------|
| No Power.                             | Be sure that the power cord in place and the power switch on the rear side of the projector is turned on "—".                                                                                                    | Page 15        |
| Image is distorted or trapezoidal.    | Relocate the position so that the screen is at a right angle with the beam from the projector and adjust the Zoom Control and the Focus Ring. Avoid using the V-Keystone function of the menu if possible. For more information about the V-Keystone function, refer to page 50. | Pages<br>16~19 |
| Want to install projector on ceiling. | Ceiling bracket is an optional accessory. Please contact your dealer.                                                                                                    |                |
| Image is distorted or trapezoidal.    | Be sure that the connection cable (video) is properly connected to the proper port. Unless they are connected properly, the device is not available.                                                                                                    | Pages 23~25    |

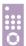

| Menu and Remote Control |                                                                                                    |             |  |  |  |
|-------------------------|----------------------------------------------------------------------------------------------------|-------------|--|--|--|
| Symptoms                | Troubleshooting                                                                                                    | Note        |  |  |  |
| Remote control does     | ■ Be sure that the proper external source is selected.                                                                                                    | Page 26     |  |  |  |
| not work.               | <ul> <li>Check batteries of the remote control. If there is a<br/>problem, replace them with recommended ones.</li> </ul>                                                                     | Page 12     |  |  |  |
|                         | Check the angle and distance between the remote control<br>and the projector. Be sure that there is no obstacle<br>between the projector and the remote control that may<br>block the signal. | Page 13     |  |  |  |
|                         | ■ Direct lighting of 3-way light bulbs or other lighting device on the remote sensor of the projector may affect the sensitivity and cause the remote control to malfunction.                 |             |  |  |  |
|                         | ■ Check if the remote control battery is empty.                                                                                                    |             |  |  |  |
| I cannot select a menu. | Check if the menu is displayed in gray. A gray-colored menu is unavailable.                                                                                                    | Pages 23~26 |  |  |  |

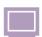

## Screen and External Source

| Symptoms                                                                              | Troubleshooting                                                                                                    | Note                                        |
|---------------------------------------------------------------------------------------|----------------------------------------------------------------------------------------------------|---------------------------------------------|
| Cannot see picture images.                                                            | <ul> <li>Be sure that the power cord of the projector is in place.</li> <li>Be sure that the proper input source is selected.</li> <li>Check that the connectors are properly connected to the ports at the back of the projector.</li> <li>Check the Remote Control batteries.</li> <li>Be sure that the Color, Brightness settings are not at their lower limit.</li> </ul> | Page 15 Page 26 Pages 23~25 Page 12 Page 31 |
| Poor color.                                                                           | Adjust the Color and Brightness.                                                                                                    | Page 31                                     |
| Images are not clear.                                                                 | <ul><li>Adjust the focus.</li><li>Check that the projection distance is either too far or too near to the screen.</li></ul>                                                                                                    | Page 16<br>Page 19                          |
| Strange noise.                                                                        | If a strange sound continues, contact our service center.                                                                                                    |                                             |
| The operating LED is lit up.                                                          | Take action referring to the contents of the Countermeasures against Abnormal Operating LEDs.                                                                                                    | Page 9                                      |
| Lines appear on screen.                                                               | Noisy lines may appear for PC mode in case of frequency discrepancy. Adjust the vertical frequency of your video card on the advanced display property.                                                                                                    | Page 67                                     |
| Green appears on the screen.                                                          | Be sure to properly connect the external devices.<br>Especially, connect the component (Y, Pb, Pr) cables<br>matching the color codes.                                                                                                    | Pages 23~25                                 |
| Cannot see the picture from the external devices.                                     | Be sure that the proper operation of the external device. Adjustable items of the <b>Custom Picture</b> Menu are properly set.                                                                                                    | Pages 26, 31                                |
| Only blue screen appears.                                                             | Be sure to properly connect the external devices.<br>Check the connection cables again.                                                                                                    | Pages 26, 23~25                             |
| Screen appears in<br>black and white or<br>odd color/screen is too<br>dark or bright. | <ul> <li>Adjustable items of the Custom Picture Menu are properly set.</li> <li>Execute Factory Default if you want to restore the factory default setting values.</li> </ul>                                                                                                    | Page 31 Page 52                             |

## Other Information

| Storage and Maintenance        | 76         |
|--------------------------------|------------|
| Purchasing Optional Parts      | 77         |
| Glossary                       | 78         |
| Structure of Screen Menu       | 80         |
| Lamp Replacement               | 83         |
| RS-232C Connection and Control | <b>8</b> 4 |
| Specifications                 | 86         |
| Remote Control Specifications  | 87         |

# Storage and Maintenance

Clean and maintain the projector in the following way.

## ■ Cleaning the Projector and Lens

Use a dry soft cloth.

- Do not use flammable materials such as benzene and thinner. Do not use a wet cloth. It may result in malfunction.
- Do not clean the lens using a fingertip or a sharp object.
   It may leave scratches.

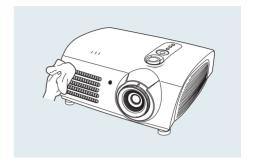

## ■ Cleaning the Inside of the Projector

Contact your dealer or service personnel to clean the inside of the projector.

Contact your dealer if particles or other objects are stuck inside of the projector.

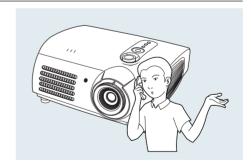

# **Purchasing Optional Parts**

Information for purchasing accessories or optional parts.

### **Optional Parts**

#### **DVI-D Cable**

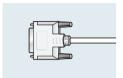

You can purchase at electronics shops or over the Internet.

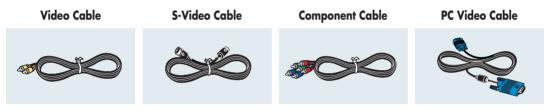

#### 1.5V AAA Batteries

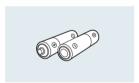

You can purchase at electronics shops or over the Internet. Or you can call your dealer or service center.

# Glossary

In this section, you can find the descriptions of terminologies in alphabetical order.

#### Gamma Mode

Gamma Mode compensates the video signal produced for analog display devices such as a CRT (Cathode Ray Tube) so that the video signal can be clearly displayed on a digital display device.

#### Digital Broadcast

Digital Broadcast is a television broadcasting signal digitized and transmitted according to the United States' terrestrial digital broadcast specifications, or ATSC.

#### **Backlight Remote Control**

The buttons on the Backlight Remote Control are lit up so that users can easily press buttons on the remote control even when it is dark.

#### Black Level

Black Level sets the light level of the darkest portion of the video signal to match that of the display's black level capability so that users can clearly view dark visuals. If the setting does not match the input signal, the dark screen is saturated and may not display properly or the dark screen looks milky-white.

#### Color Standard

A pre-determined default color standard determined by the broadcasting standard of the corresponding country or area.

#### Color Temperature

Color temperature is a simplified way to characterize the spectral properties of a light source. A low color temperature implies a warmer (more yellow/red) light while a high color temperature implies a colder (more blue) light

#### **Analog Broadcast**

An existing broadcasting signal transmitted by a broadcasting station in accordance with the NTSC standard.

#### ANTENNA IN Port

This is the port for connecting a TV aerial using a coaxial cable. It is generally used to watch public broadcast programs.

#### Overscan

Overscan cuts the edge of the picture when there is unnecessary information, images or noise at the edge of the picture. For extremely poor video signals, some unnecessary video signals may be displayed on the screen.

#### **External Input**

External Input is connecting video devices such as a VCR, camcorder, DTV receiver, DVD, etc. to the projector as a video source.

#### Satellite Broadcast

Satellite Broadcast broadcasts programs via satellite so that the program can be viewed in all area in a high visual and sound quality. Approximately 100 channels including public broadcast channels are provided. To view satellite broadcasts, you have to install an additional receiver.

#### Component Port (Green, Blue, Red)

The Component Port separately transmits the luminance signal and provides the best quality among all video connection types.

#### Cable Broadcast

Cable Broadcast broadcasts programs via cable instead of radio waves. To view cable broadcasts, you have to subscribe to your local cable broadcast service provider and install an additional receiver.

#### **AV** Receiver

An AV Receiver provides a number of input and output interfaces for audio and video so as to enable the user to connect and use various input and output devices.

#### COMPOSITE IN Port

A COMPOSITE IN Port is a general video input port (yellow). Both chrominance and luminance are transmitted on the same 75-ohm cable.

#### DVD (Digital Versatile Disc)

DVD is a large capacity media disk that can save multimedia content such as video, games, audio applications, etc. using MPEG-2 video compression technology on a CD size disc.

#### DVI (Digital Visual Interface) Port

DVI is a connection standard developed to transfer digital signals for digital devices. The user can view a clearer picture using TMDS transmission technology.

#### **DVI-D Port**

The DVI-D Port is one of the DVI ports that can only be used for digital signal transmissions.

#### DLP (Digital Light Processing)

DLP is a digital display technology using a DMD panel developed by TI (Texas Instruments) of the United States

#### DLP HD2+, DC3

This is a grade of DMD panel.

#### DMD (Digital Micromirror Device)

A DMD panel is an implementation of DLP technology. It consists of microscopic mirrors where each mirror represents a pixel.

#### RS-232C Port (Service Input Port)

This port is provided for service purposes. This port provides data communication in accordance with the RS-232C communication standard.

#### S-VIDEO IN Port

This is called super video. S-Video is a type of video signal which has the video brightness and color signal separated in order to provide a better image quality.

#### 5x Speed, 8 Segment Color Wheel

This is an optical part that decomposes white rays into basic colors organizing the screen.

## Structure of Screen Menu

You can see the entire structure of screen menu.

### **Buttons used for Screen Menu**

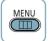

Open Menu/Exit Menu

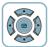

Select an item/change setting value

## Select Composite/S-Video/Component Input Mode

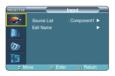

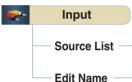

Component1 / Component2 / S-Video / Composite / PC / DVI

Component1 / Component2 / S-Video / Composite / PC / DVI (Selected without Input) VCR / DVD / Cable / HD / Satellite / AV Receiver / DVD Receiver / Game

Camcorder / Combo / PC

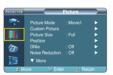

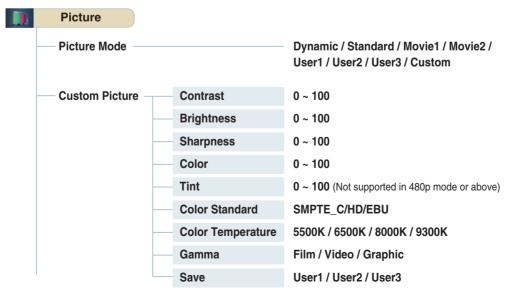

| Picture Size                                  | Full / Zoom1 / Zoom2 / 4:3            |
|-----------------------------------------------|---------------------------------------|
| — Position                                    |                                       |
| DNIe                                          | Off / Demo / On                       |
| Noise Reduction                               | Off / On                              |
| Black Level                                   | 7.5 IRE / 0 IRE                       |
| Color Control                                 | Off / Monochrome / Red / Green / Blue |
| Film Mode                                     | Off / On                              |
| Overscan ———————————————————————————————————— | Off / On                              |

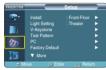

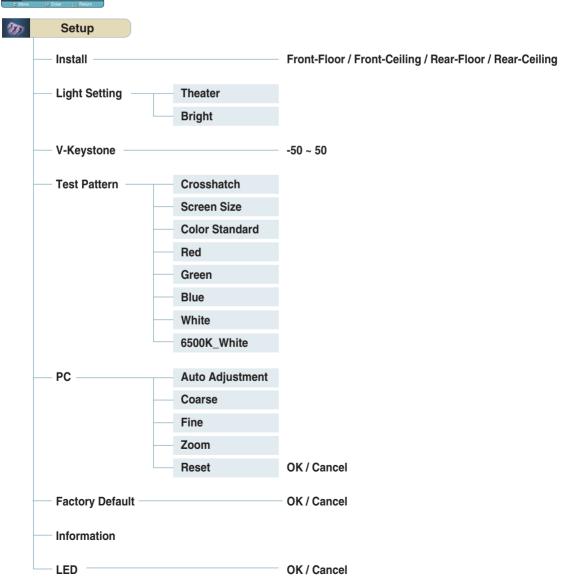

## Structure of Screen Menu (Continued)

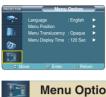

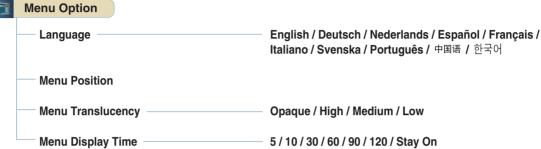

## Lamp Replacement

## Cautions on Lamp Replacement

- The projector lamp is en expandable supply. For best operating performance, replace the lamp according to the usage time. You can view the lamp usage time in the Information Display (INFO button).
- Use the recommended lamp when replacing. Lamp specifications are defined in the user's manual. Replace with the same model provided with the projector.
  - Lamp Model Name: LAMP-MERCURY-Philips
  - Lamp Manufacture: Philips Lighting
  - Lamp Life Time : 2000Hrs : 250W UHP - Lamp Type - Lamp Part Number: BP47-00010A
- Check that the power cord is unplugged before replacing lamps.
- Even after the power cord has been disconnected, the lamp will be hot. Allow it to cool down for at least 1 hour before changing the lamp.
- The projector lamp is installed at the bottom of the projector.
- Before you turn the projector over to change the lamp, cover the projector with a soft cloth on a flat surface.
- Do not leave the old lamp near inflammables or in reach of children. There is a danger of burn or injury.
- Remove dirts or foreign materials around or inside the lamp unit using a proper vacuum device.
- Be careful not to touch the lamp itself when handling the lamp unit.
- If the lamp is poorly handled, it may result in poor picture quality or shorter life time of
- The projector is will not operate normally if the cover is not locked completely after lamp replacement. Refer to LED information in the user's manual if the projector does not operate normally.

### Lamp Replacement Procedure

- The lamp is very hot and operates with a high voltage. Allow it to cool down for at least 1 hour after disconnecting the power cord before changing the lamp.
- The projector lamp is installed at the bottom of the projector. Turn the projector over so that the base plane faces upward and remove the screws on the lamp cover.
- Detach the three screws.

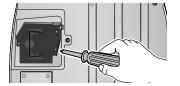

Lift up and hold the lamp handle and pull the lamp module out as shown in the following figure.

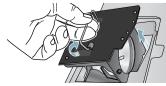

Push to open the lamp cover in the direction of the arrow.

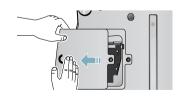

Reverse the disassembly procedure to assemble the unit after replacement.

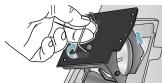

## **RS-232C Connection and Control**

## Connecting the Projector to a PC

You can connect the Projector to a PC using the RS-232C (Crossed, Female Type) cable to control the projector.

- Do not disconnect or connect the RS-232C cable while the Computer or the Projector is operating. It may cause serious damage to the Computer or the Projector.
- If the PC is not properly configured, the RS-232C connection may not work properly. For further details, refer to the Computer's product documentation.

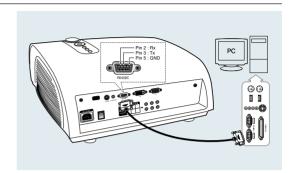

## Communication Format (Complies with the RS232C Standard)

- Transmission Speed: 115,200 bps
- Parity Bit: No
- Data Length: 8 data bits, 1 stop bit

## **Transmission Sequence and Data Format**

#### **Transmission Sequence**

Argument  $1 \rightarrow \text{Argument } 2 \rightarrow ----$ 

Argument N, Command, Response

### Structure for Variables (8 bytes)

| 0x08 | 0x11 | N | PN | CS |
|------|------|---|----|----|

N : Variable's Number (Hexadecimal)

PN: Value of the Variable (Implemented in 4 bytes - Hexadecimal)

CS: Checksum
(Boolean complementation of the summation of all bytes except the CS)

### Command Structure (4 bytes)

CN 0x12 CC CS

CN : Command + Number of Variables (Hexadecimal)

CC : Command - Hexadecimal (Refer to the commands table)

CS: Checksum
(Boolean complementation of the summation of all bytes except the CS)

### Command Structure (4 bytes)

- Confirms proper data transmission
  - CN 0x12 CC CS
- No response for communication errors or invalid commands
- Transmit the following control command to transmit one or more control commands if there was a successful response for the previous transmission or there was no response in over 3 seconds.
- While controlling the Projector using a Computer, you cannot check the Projector's status change using the Computer nor will it be displayed on the Projector's screen. Transmit the INFORMATION command to display the current information on the Projector's screen.
- All the control commands apply to the input source and the Projector's status currently displayed.

## Commands

e.g.) DISPLAY → CUSTOM CONFIGURATION → Set the CONTRAST to 60

| Prameter 1 | 0x08 | 0x11 | 0x01 | 0x00 | 0x00 | 0x00 | 0x01 | 0xE5 |
|------------|------|------|------|------|------|------|------|------|
| Prameter 2 | 0x08 | 0x11 | 0x02 | 0x00 | 0x00 | 0x00 | 0x03 | 0xE2 |
| Prameter 3 | 0x08 | 0x11 | 0x03 | 0x00 | 0x00 | 0x00 | 0x3C | 0xA8 |
| Command    | 0x04 | 0x12 | 0x4B | 0x9F |      |      |      |      |

Return 0x03 0x0C 0xF1

**★** : Range is  $-50 \sim 50$ , use the Boolean Complementary for negative values.

|         | CONTRO            | DL ITEMS           | COMMAND  | PARAMETERS | RETURN |
|---------|-------------------|--------------------|----------|------------|--------|
| GENERAL | POWER             | On                 | 76       | 0,5        |        |
|         |                   | Off                | 76       | 0,3        |        |
|         |                   | DIRECT OFF         | 76       | 0,9        |        |
| Input   | Input             | Component1         | 76       | 2,8        |        |
|         |                   | Component2         | 76       | 2,9        |        |
|         |                   | S-Video            | 76       | 2,11       |        |
|         |                   | Composite          | 76       | 2,10       |        |
| F       |                   | PC                 | 76       | 2,12       |        |
|         |                   | DVI                | 76       | 2,7        |        |
|         | Check             | Component1         | 77       | 64,204     | 1 or 0 |
|         |                   | Component2         | 77       | 64,205     | 1 or 0 |
|         |                   | S-Video            | 77       | 64,210     | 1 or 0 |
|         |                   | Composite          | 77       | 64,211     | 1 or 0 |
|         |                   | PC                 | 77       | 64,212     | 1 or 0 |
|         |                   | DVI                | 77       | 64,213     | 1 or 0 |
| Picture | Picture Mode      | Dynamic            | 75       | 2,10,0     |        |
|         |                   | Standard           | 75       | 2,10,1     |        |
|         |                   | Movie1             | 75       | 2,10,2     |        |
|         |                   | Movie2             | 75       | 2,10,3     |        |
|         |                   | User1              | 75       | 2,10,4     |        |
| H       |                   | User2              | 75       | 2,10,5     |        |
|         |                   | User3              | 75       | 2,10,6     |        |
|         |                   | Custom             | 75       | 2,10,7     |        |
|         | Custom Picture    | Contrast (0~100)   | 75       | 1,3,x      |        |
|         | Ouston Fictors    | Brightness (0~100) | 75       | 1,4,x      |        |
|         |                   | Sharpness (0~100)  | 75       | 1,5,x      |        |
|         |                   | Color (0~100)      | 75       | 1,6,x      |        |
|         |                   | Tint (0~100)       | 75       | 1,7,x      |        |
|         | Color Standard    | SMPTE-C            | 76       |            |        |
|         | Color Standard    | HD SWPTE-C         | 76       | 1,1,0      |        |
|         |                   |                    |          |            |        |
|         |                   | EBU                | 76       | 1,1,2      |        |
|         | Color Temperature | 5500K              | 75<br>75 | 2,0,3      |        |
|         |                   | 6500K              |          | 2,0,2      |        |
|         |                   | 8000K              | 75       | 2,0,1      |        |
|         |                   | 9300K              | 75       | 2,0,0      |        |
|         | Gain              | R (0~100)          | 75       | 2,3,x      |        |
|         |                   | G (0~100)          | 75       | 2,4,x      |        |
|         | 0" .              | B (0~100)          | 75       | 2,5,x      |        |
|         | Offset            | R (-50~50)         | 75       | 2,6,x      | *      |
|         |                   | G (-50~50)         | 75       | 2,7,x      | *      |
|         |                   | B (-50~50)         | 75       | 2,8,x      | *      |
|         | Gamma             | Film               | 75       | 2,1,0      |        |
|         |                   | Video              | 75       | 2,1,1      |        |
|         |                   | Graphic            | 75       | 2,1,2      |        |
|         | Save              | User1              | 75       | 2,2,0      |        |
|         |                   | User2              | 75       | 2,2,1      |        |
|         |                   | User3              | 75       | 2,2,2      |        |
|         | Picture Size      | Full               | 75       | 2,9,0      |        |
|         |                   | Zoom1              | 75       | 2,9,2      |        |
|         |                   | Zoom2              | 75       | 2,9,3      |        |
|         |                   | 4:3                | 75       | 2,9,4      |        |
|         | Position          | UP                 | 75       | 2,13,0     |        |
|         |                   | DOWN               | 75       | 2,13,1     |        |
|         |                   | LEFT               | 75       | 2,13,2     |        |
|         |                   | RIGHT              | 75       | 2,13,3     |        |
|         | DNIe              | On                 | 76       | 0,1,1      |        |
|         |                   | Off                | 76       | 0,1,0      |        |
|         |                   | Demo               | 76       | 0,1,2      |        |
|         | Noise Reduction   | On                 | 76       | 0,8,1      |        |
|         |                   | Off                | 76       | 0,8,0      |        |

|             |                    | OL ITEMS              | COMMAND  | PARAMETERS | RETUR |
|-------------|--------------------|-----------------------|----------|------------|-------|
| Picture     | Black Level        | 7.5 IRE               | 76       | 0,7,0      |       |
| ļ           |                    | 0 IRE                 | 76       | 0,7,1      |       |
| L           | Color Control      | OFF                   | 76       | 3,7,0      |       |
|             |                    | Monochrome            | 76       | 3,7,1      |       |
| [           |                    | Red                   | 76       | 3,7,2      |       |
|             |                    | Green                 | 76       | 3,7,3      |       |
| Ī           |                    | Blue                  | 76       | 3,7,4      |       |
| Ī           | Film Mode          | On                    | 75       | 2,11,1     |       |
| ľ           |                    | Off                   | 75       | 2,11,0     |       |
| t           | Overscan           | On                    | 75       | 2,12,1     |       |
| f           |                    | Off                   | 75       | 2,12,1     |       |
| Setup       | Install            | Front-Floor           | 75       | 0,1,0      |       |
| Солар       |                    | Front-Ceiling         | 75       | 0,1,1      |       |
| H           |                    | Rear-Floor            | 75       | 0,1,2      |       |
|             |                    | Rear-Ceiling          | 75       | 0,1,2      |       |
| ŀ           | Lieba O-mir-       | Theater               | 76       | 0,1,3      |       |
|             | Light Setting      |                       | 76       |            |       |
| -           | Tool Dollars       | Bright                |          | 0,2,0      |       |
| -           | Test Pattern       | Crosshatch            | 76       | 0,0,1      |       |
|             |                    | Screen Size           | 76       | 8,0,0      |       |
|             |                    | Color Standard        | 76       | 0,0,2      |       |
|             |                    | Red                   | 76       | 0,0,3      |       |
|             |                    | Green                 | 76       | 0,0,4      |       |
|             |                    | Blue                  | 76       | 0,0,5      |       |
| Į.          |                    | White                 | 76       | 0,0,6      |       |
| [           |                    | 6500K_White           | 76       | 0,0,7      |       |
|             | V-Keystone         | V-Keystone (-50~50)   | 75       | 0,3,x      | *     |
| Γ           | PC                 | Auto Adjustment       | 76       | 6,5        |       |
| Ī           |                    | Coarse (0~2000)       | 76       | 6,3,x      |       |
| ľ           |                    | Fine (0~255)          | 76       | 6,4,x      |       |
| Ī           |                    | Zoom (0~3)            | 76       | 6,13,x     |       |
| ŀ           |                    | PC Reset              | 76       | 6,14       |       |
| ŀ           | Factory Default    | CONFIRM               | 76       | 9          |       |
| ŀ           | Information        | OK                    | 76       | 0,2,0      |       |
| ŀ           | LED                | On                    | 76       | 1,18,1     |       |
| ŀ           | LLU                | Off                   | 75       | 1,18,0     |       |
| Menu Option | Language           | English               | 76       | 10,0,0     |       |
| мени Орнон  | Language           | Deutsch               | 76       | 10,0,0     |       |
| ŀ           |                    |                       |          |            |       |
| -           |                    | Nederlands<br>Español | 76<br>76 | 10,0,2     |       |
| -           |                    | Español               | 76       | 10,0,3     |       |
| -           |                    | Français              | 76       | 10,0,4     |       |
| -           |                    | Italiano              | 76       | 10,0,5     |       |
| -           |                    | Svenska               | 76       | 10,0,6     |       |
|             |                    | Português             | 76       | 10,0,7     |       |
|             |                    | 中国语                   | 76       | 10,0,8     |       |
|             |                    | 한국어                   | 76       | 10,0,9     |       |
| Į.          | Menu Position      | UP                    | 76       | 10,1,0     |       |
| L           |                    | DOWN                  | 76       | 10,1,1     |       |
|             |                    | LEFT                  | 76       | 10,1,2     |       |
| Ī           |                    | RIGHT                 | 76       | 10,1,3     |       |
| Ī           | Menu Translucency  | Opaque                | 76       | 10,2,0     |       |
| ľ           |                    | High                  | 76       | 10,2,2     |       |
| ı           |                    | Medium                | 76       | 10,2,4     |       |
| ŀ           |                    | Low                   | 76       | 10,2,6     |       |
| ŀ           | Menu Display Time  | Stay On               | 76       | 10,3,6     |       |
| ŀ           | .nona biopiay Timo | 5                     | 76       | 10,3,0     |       |
| H           |                    |                       |          |            |       |
| -           |                    | 10                    | 76       | 10,3,1     |       |
| -           |                    | 30                    | 76       | 10,3,2     |       |
| -           |                    | 60                    | 76       | 10,3,3     |       |
| .           |                    | 90                    | 76       | 10,3,4     |       |
| .           |                    | 120                   | 76       | 10,3,5     |       |
| I           | Menu               | EXIT                  | 76       | 0,4        |       |

## **Specifications**

Design and specifications of the product may be modified without prior notice for better performance. This appliance is Class B device that can be used in both residential and industrial areas.

| Classification   | Model                   |                                    | SP-H800                                                  |  |  |
|------------------|-------------------------|------------------------------------|----------------------------------------------------------|--|--|
| Panel            | Size                    |                                    | 0.8"(HD2+, DC3)                                          |  |  |
|                  | Resolution              | 1280 x 720                         |                                                          |  |  |
| Lamp             | Туре                    | 250W UHP                           |                                                          |  |  |
| •                | Life Time               |                                    | 2000Hrs                                                  |  |  |
| Power            | Power Consumption       | 350W                               |                                                          |  |  |
|                  | Voltage                 | AC 100-240V~                       |                                                          |  |  |
|                  | Frequency               |                                    | 50/60Hz                                                  |  |  |
| Dim              | ensions                 |                                    | 384 x 425 x 177 mm                                       |  |  |
| W                | eight eight             |                                    | 9.0 kg/19.8 lb                                           |  |  |
| Acc              | essories                | Owne                               | er's Instructions, Power Cord, Remote control, Batteries |  |  |
| Key Features     | Brightness              | 700 ANSI                           |                                                          |  |  |
|                  | Contrast (Theatre Mode) | 3800:1                             |                                                          |  |  |
|                  | Screen Size             | Diagonal 30.385~300"               |                                                          |  |  |
|                  | Projection Range        | 1.0 ~ 13.6 m                       |                                                          |  |  |
|                  | Keystone                | Vertical                           |                                                          |  |  |
| Input/Output     | DVI                     | 1) Connector Type: DVI-D           |                                                          |  |  |
|                  |                         | 2) Available Format: PC - VGA~SXGA |                                                          |  |  |
|                  |                         |                                    | DTV - 480p, 576p, 720p, 1080i                            |  |  |
|                  |                         | 3) Frequen                         | ncy: Refer to page 67.                                   |  |  |
|                  | PC                      | 1) Connec                          | tor Type: 15Pin D-Sub                                    |  |  |
|                  |                         | 2) Frequen                         | ncy: Refer to page 67.                                   |  |  |
|                  | Component 1             | 1) Signal T                        | ype: Y, Pb, Pr                                           |  |  |
|                  | Component 2             | 2) Availabl                        | e Format: 480i, 480p, 576i, 576p, 720p, 1080i            |  |  |
|                  |                         | 3) Frequen                         | ncy: Refer to page 67.                                   |  |  |
|                  | S-Video                 |                                    | Signal Format: NTSC, PAL, SECAM                          |  |  |
|                  | Composite               |                                    | orgina i orinat. 1130, i ii., ozorini                    |  |  |
|                  | RS-232C                 |                                    | Service Port                                             |  |  |
| User Environment | Temperature and         | Operating                          | Temperature (32~104°F / 0~40°C), Humidity (10~80%)       |  |  |
|                  | Humidity                | Storage                            | Temperature (-4~113°F/-20~45°C), Humidity (5~95%)        |  |  |
|                  | Device Classification   | n Class B                          |                                                          |  |  |
|                  | Noise                   | Min 28dB (Theater Mode)            |                                                          |  |  |

The DMD Panel used in DLP Projectors consists of several hundred thousand micro mirrors. As with other visual display elements, the DMD Panel may include a few bad pixels. Samsung and the DMD Panel manufacturer have a rigid, bad pixel identification and limitation procedure in place and products will not exceed the maximum number of bad pixels set by our standards. Rarely, non-displayable pixels may exist, however it does not affect the overall picture quality nor the lifespan of the product.

# **Remote Control Specifications**

## **Function and Transmission Codes**

| Bu        | itton          | System<br>Code | Data<br>Code | Button     |               | System<br>Code | Data<br>Code |
|-----------|----------------|----------------|--------------|------------|---------------|----------------|--------------|
| (Pow      | er) <b>ON</b>  | 07             | 99           | cus        | том           | 07             | 1E           |
| (Powe     | er) <b>OFF</b> | 07             | 98           | ST         | ILL           | 07             | 42           |
| COMP.1 (C | Component1)    | 07             | 86           | V.KEYS     | STONE         | 07             | 81           |
| COMP.2 (C | Component2)    | 07             | 88           |            | Front-Floor   | 07             | BB           |
| COMI      | POSITE         | 07             | 84           | INSTALL    | Front-Ceiling | 07             | EE           |
| S-V       | IDEO           | 07             | 85           | INSTALL    | Rear-Floor    | 07             | EF           |
|           | PC             | 07             | 69           |            | Rear-Ceiling  | 07             | BF           |
|           | OVI            | 07             | 8A           | ME         | MENU          |                | 1A           |
|           | Full           | 07             | E4           | QUICK      |               | 07             | 58           |
| P.SIZE    | Zoom1          | 07             | 53           | IN         | INFO          |                | 1F           |
| 1.0122    | Zoom2          | 07             | E1           | E          | KIT           | 07             | 2D           |
|           | 4:3            | 07             | E3           | <b>4</b> ( | (Up)          | 07             | 60           |
|           | Dynamic        | 07             | BD           | ▼ (        | (Down)        | 07             | 61           |
|           | Standard       | 07             | E8           | ◀ (        | (Left)        | 07             | 65           |
|           | Movie1         | 07             | E9           | ▶ (        | (Right)       | 07             | 62           |
| P.MODE    | Movie2         | 07             | EA           | €          | (Enter)       | 07             | 68           |
|           | User1          | 07             | EB           |            |               |                |              |
|           | User2          | 07             | EC           |            |               |                |              |
|           | User3          | 07             | ED           |            |               |                |              |
|           | Custom         | 07             | BC           |            |               |                |              |

## **Remote Control Signal Format**

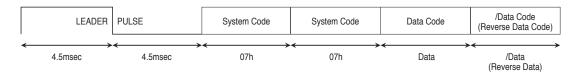